# **NEW ESS GUIDANCE**

Itrent

South Cambridgeshire District Council

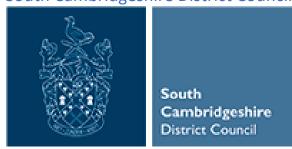

Last updated 18th March 2022

## New ESS guidance

The Contents is interactive and will link you to the page you require.

## Contents

| Logging in                          | 4  |
|-------------------------------------|----|
| New Homepage Layout                 | 5  |
| Calendar filters                    | 7  |
| My time                             | 10 |
| Booking a Holiday                   | 12 |
| Amend/Cancel holiday                | 16 |
| Other Absences                      | 18 |
| Amend/Cancel other absence          | 21 |
| Status of holiday/Other absence     | 22 |
| Flexi                               | 23 |
| Record Flexi                        | 24 |
| Book Flexi                          | 28 |
| Amend/Cancel Flexi                  | 30 |
| Status of Flexi                     | 32 |
| Viewing all absence types           | 33 |
| TOIL                                | 35 |
| Record TOIL                         | 35 |
| Booking TOIL                        | 38 |
| Amend/Cancel TOIL Record or Booking | 40 |
| Sickness                            | 41 |
| My Pay                              | 44 |
| Payslips                            | 44 |
| Time and Expenses claims            | 45 |

|   | Mileage Claim                           | . 46 |
|---|-----------------------------------------|------|
|   | Other Mileage claim types               | . 51 |
|   | Removing a Submitted Claim              | . 55 |
|   | Other expenses claim                    | . 56 |
| L | earning                                 | . 61 |
|   | Courses                                 | . 62 |
|   | Viewing the courses you are booked onto | . 65 |
|   | Cancel from a course                    | . 66 |
|   | Failed event                            | . 68 |
|   | Add to waiting list                     | . 68 |
|   | Personal learning                       | . 72 |
|   | Learning activity filters               | . 76 |
| С | org Chart                               | . 76 |
| V | iew Profile                             | . 79 |
| Ρ | ersonal                                 | . 79 |
|   | Personal details                        | . 80 |
|   | Document attachments                    | . 81 |
|   | Confidential information                | . 83 |
|   | Contact Information                     | . 84 |
|   | Emergency Contact                       | . 86 |
|   | Bank details                            | . 88 |
|   | Private vehicle details                 | . 90 |
|   | Vehicle no longer use                   | . 92 |
| Ε | mployment                               | . 93 |
| Т | alent                                   | . 94 |
|   | Qualifications                          | . 94 |
|   | Memberships                             | . 97 |

| Skills & Expertise | 99  |
|--------------------|-----|
| Utility menu       | 101 |

# **Logging in**

Logging in - SSO Landing page vs Non SSO

#### SSO

As before, the link will log you straight in.

#### Non-SSO

Select 'A different account'

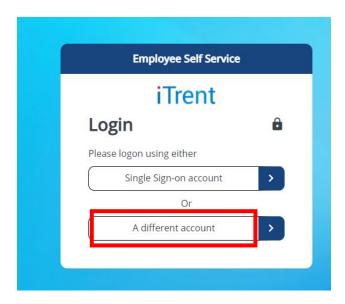

Then as before, enter your Username (either your personal reference number or email address your account is setup with) and password.

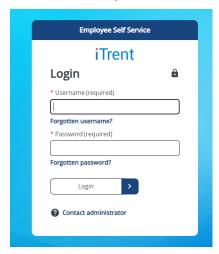

## **New Homepage Layout**

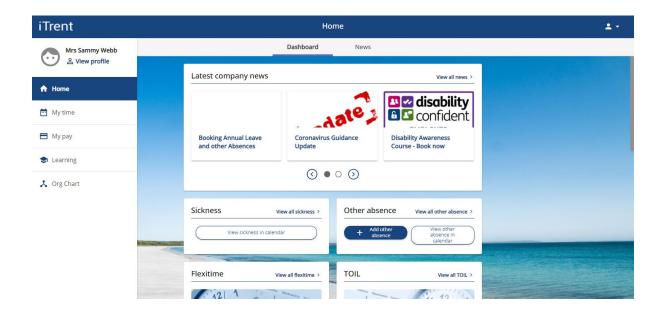

New layout and navigation.

The carousel items are now listed as 'News' at the top. You can toggle across using the arrows to see the top stories, or to take you to the News tab click on 'view all news':

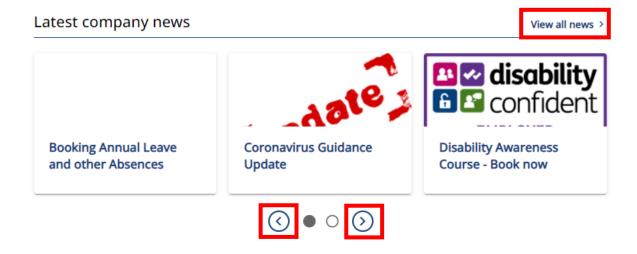

The news tab shows all the news items and you can scroll down to see each one:

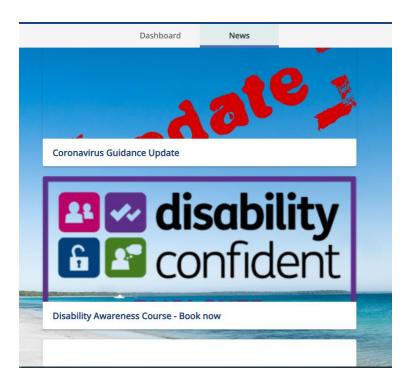

The homepage also includes absence summaries and pay related summaries:

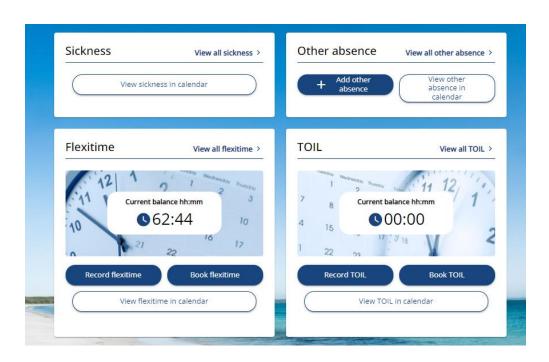

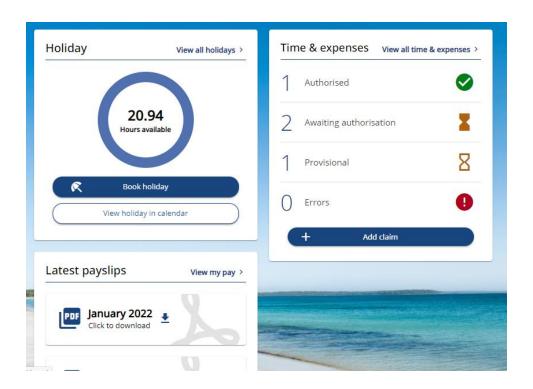

#### **Calendar filters**

You will notice each absence item has the option to view in the calendar e.g.

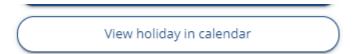

Clicking on these will open the calendar and apply a filter based on the type of absence you asked to see in the calendar. For instance, viewing holidays in the calendar:

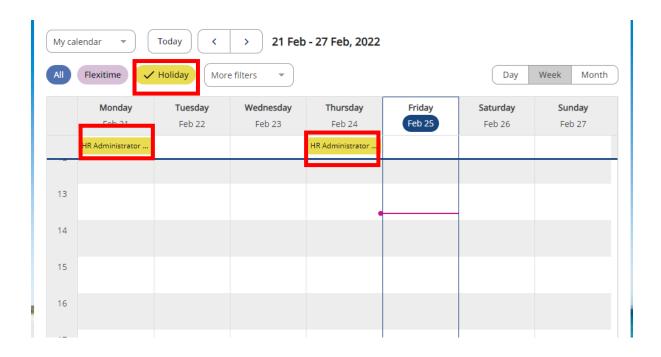

Only the holiday filter is highlighted, and holiday absences are the only thing visible in the calendar.

If you are part of a peer group (this is setup by managers) you can select to switch to your team calendar, whilst still seeing only the holiday filter applied:

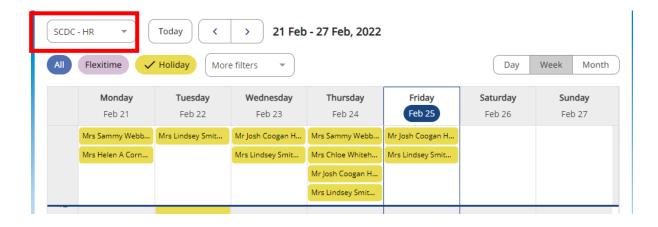

Within the calendar you can also apply other filters to view other absence types, working patterns or learning activities:

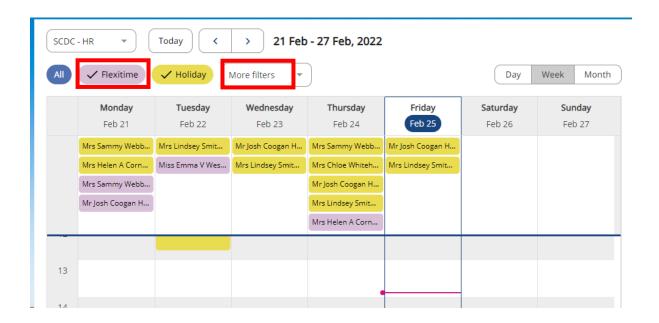

Clicking on more filters shows these other options to apply:

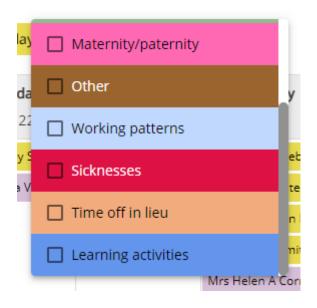

To come out of the calendar, either click on

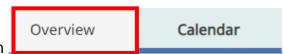

Or the iTrent logo will take you back to the homepage.

The tabs that used to appear across the top of the page are now down the side:

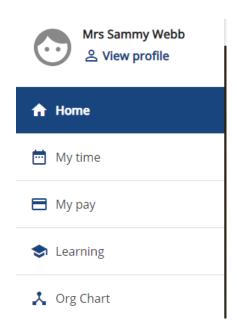

# My time

You will notice the names for each are slightly different, and the personal and Employment tabs are not visible here.

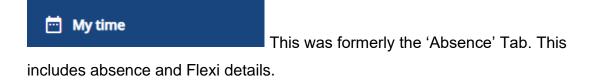

This has information similar to the homepage, but there are a couple of additional features.

One tab only available on 'My Time' is the 'View balances' tab for Flexi and Toil:

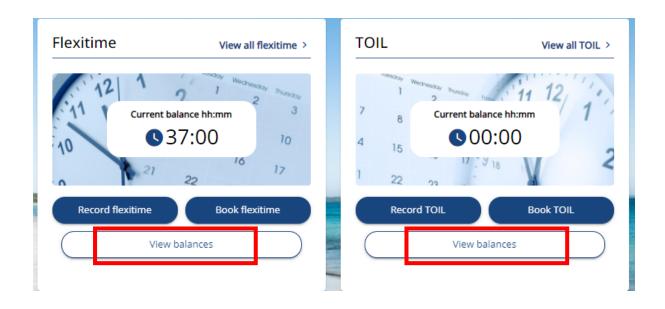

This is where you can find further information of the current flexi period:

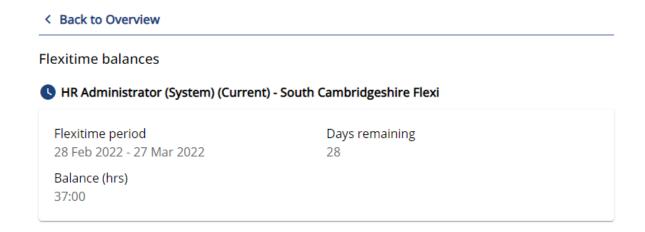

Also, from the available tabs you are able to go straight to the calendar:

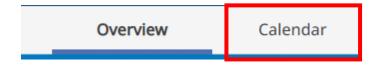

### **Booking a Holiday**

When booking a holiday this can be completed either via the Holiday tab on the homepage or via the 'My Time Tab'

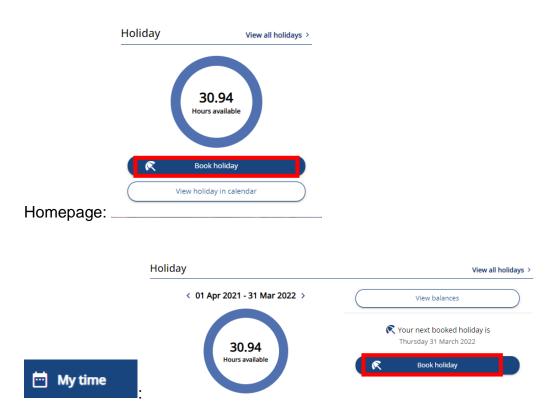

As before select the holiday period from the list, either Part day, Full day, or more than one day:

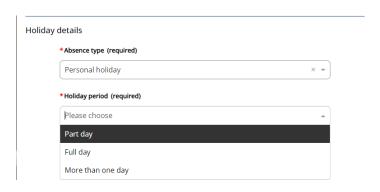

For a Full day, only one date field needs to be entered:

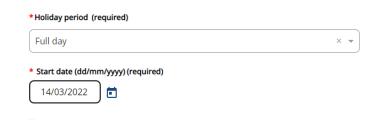

For a Part day you can specify in detail whether it will be Morning, Afternoon or specific timings on the date requested:

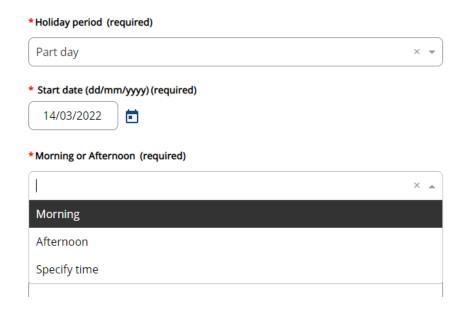

For Specify time, you need to enter the start and end time as well as the total hours absent (in the middle box, written as hours and minutes):

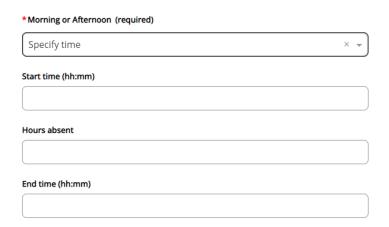

#### e.g.

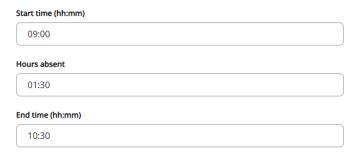

For more than one day, you will be able to as with the part day, specify in detail whether it will be Morning, Afternoon or specific timings at the start but also the end date of the absence (completed in the same way as the above example for both start and end date):

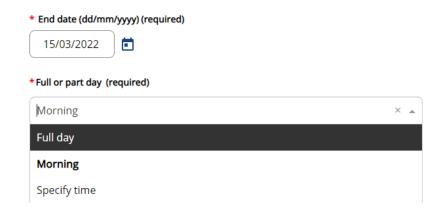

#### e.g.

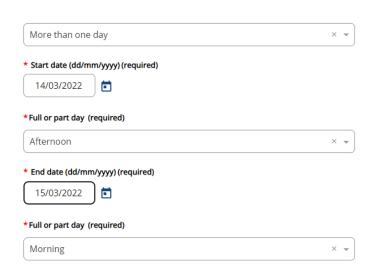

If you only have one position, the position field will auto-populate once a start date and time has been entered. If you have more than one position however, you will need to select from the dropdown list which role the holiday booking relates to (based on your working pattern setup):

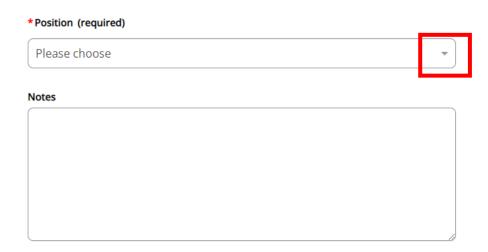

As before, if applicable you can add any notes in the box at the bottom.

To submit the holiday, please click on 'Save' the same as before:

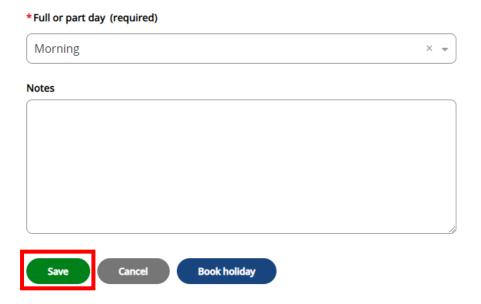

# The Book holiday button will take you to book a new absence on a blank template.

If you require to book further holiday, rather than returning to the overview, you can use the button to continue a new request.

If you are finished with making any holiday requests, you can return to the page you

Were on previously either 
\*\*Takes you back to 'My Time' or

\*\*Takes you back to 'My Time' or

Back to Dashboard takes you back to the homepage (otherwise known as the 'Dashboard').

The other option is to click on the logo, which also takes you back to the homepage.

#### **Amend/Cancel holiday**

View all holidays > to bring up the list of holidays (which includes bank holidays) and select the relevant record from the list by clicking on any of the information in the row:

| Start date ↓ | End Date    | Duration | Туре             | Position                  | Status         | Attachments |
|--------------|-------------|----------|------------------|---------------------------|----------------|-------------|
| 03 Jun 2022  | 03 Jun 2022 | 7.4      | Bank holiday     | HR Administrator (System) | Not applicable |             |
| 02 Jun 2022  | 02 Jun 2022 | 7.4      | Bank holiday     | HR Administrator (System) | Not applicable |             |
| 02 May 2022  | 02 May 2022 | 7.4      | Bank holiday     | HR Administrator (System) | Not applicable |             |
| 18 Apr 2022  | 18 Apr 2022 | 7.4      | Bank holiday     | HR Administrator (System) | Not applicable |             |
| 15 Apr 2022  | 15 Apr 2022 | 7.4      | Bank holiday     | HR Administrator (System) | Not applicable |             |
| 31 Mar 2022  | 31 Mar 2022 | 7.4      | Personal holiday | HR Administrator (System) | Not applicable |             |
| 24 Feb 2022  | 24 Feb 2022 | 7.4      | Personal holiday | HR Administrator (System) | Not applicable |             |
| 21 Feb 2022  | 21 Feb 2022 | 2        | Personal holiday | HR Administrator (System) | Not applicable |             |
| 16 Feb 2022  | 16 Feb 2022 | 7.4      | Personal holiday | HR Administrator (System) | Authorised     | ]           |

When the record has opened, to amend simply amend any details in the record, then scroll to the bottom and click. To cancel, scroll straight to the bottom and click. The **cancel button** will just simply cancel any amendments you have not saved on the template, or take you out of the record.

You should be able to delete a booking whether it is awaiting authorisation or has been authorised:

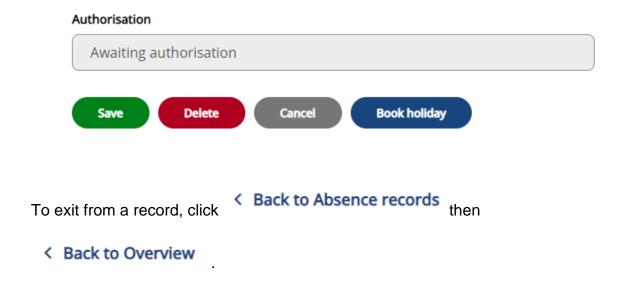

#### **Other Absences**

Adding an 'other absence', works in the same way as booking holiday.

To book use the tab which is available on both the homepage or dick on '+Add other absence':

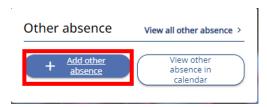

Other absences currently available to record in the system are Foster Training and Unpaid Leave. Other types of absences are being reconfigured and will be made available as soon as possible. For now, for Paid absences (such as antenatal appointments, Jury Service and Study days) please communicate with your manager and enter a flexi record, including in the notes the absence reason during that day. Managers please monitor that employees do not exceed any entitlement for leave such as only up to 5 study days may be taken for a course that has a training

agreement in place. For leave that is unpaid (including parental, dependants and special dependants leave), use the Unpaid leave option.

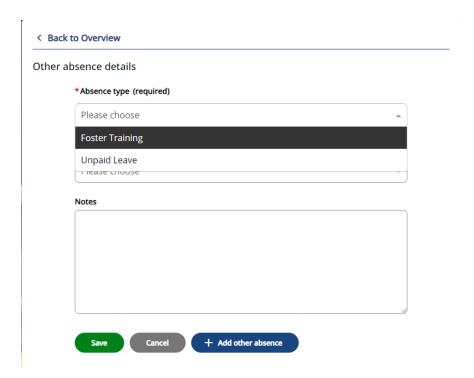

Absence periods available to select are the same as holiday - Part day, Full day or More than one day:

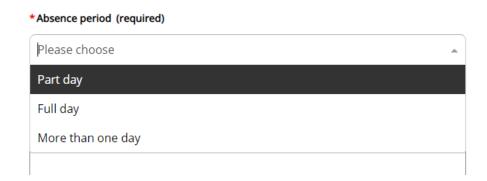

If you only have one position, the position field will auto-populate once a start date and time has been entered. If you have more than one position however, you will need to select from the dropdown list which role the other absence relates to (based on your working pattern).

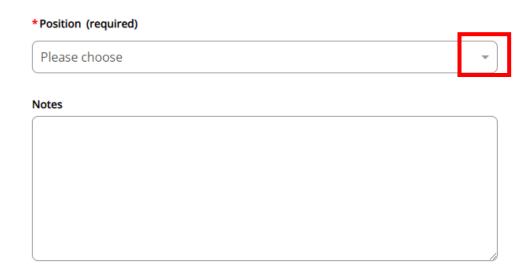

Again, to submit the other absence, please click on 'Save' the same as before.

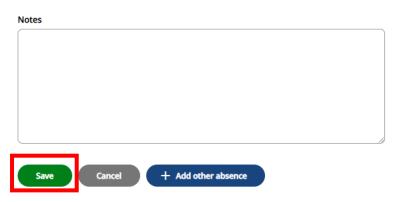

The + Add other absence button will take you to book a new absence on a blank template.

If you require to book another other absence, rather than returning to the overview,

you can use the button to continue a new request.

For compassionate leave, managers need to enter this in manager Self-Service – still under 'other absences.'

If you are finished with making any holiday requests, you can return to the page you were on previously either - 

\*\*Back to Overview\*\* takes you back to 'My Time' or

Back to Dashboard takes you back to the homepage (otherwise known as the 'Dashboard').

The other option is to click on the logo, which also takes you back to the homepage.

#### Amend/Cancel other absence

| Start date ↓ | End Date    | Duration | Туре                         | Position                     | Status                 | Attachments |
|--------------|-------------|----------|------------------------------|------------------------------|------------------------|-------------|
| 11 Apr 2022  | 13 Apr 2022 |          | Foster Training              | HR Administrator<br>(System) | Authorised             | @           |
| 08 Apr 2022  | 08 Apr 2022 |          | Foster Training              | HR Administrator<br>(System) | Authorised             | @           |
| 18 Mar 2022  | 18 Mar 2022 |          | Unpaid Leave                 | HR Administrator<br>(System) | Awaiting authorisation | @           |
| 01 Mar 2022  | 01 Mar 2022 |          | Compassionate Leave<br>(NSA) | HR Administrator<br>(System) | Not applicable         | @           |

When the record has opened, to amend simply amend any details in the record, then scroll to the bottom and click

To cancel, scroll straight to the bottom and

click . The **cancel button** will just simply cancel any amendments you have not saved on the template, or take you out of the record.

#### Status of holiday/Other absence

Not applicable - relates to holiday/other absence entered in the core system, this includes bank holidays or any holiday that has been entered by your manager.

Authorised – The holiday/other absence has been authorised by your manager Awaiting Authorisation – Your manager is yet to approve the holiday/other absence request

Refused – The holiday/other absence has been refused

You can use the filter at the top to view any refused holiday bookings or change to view all (refused and not refused) and click search to apply:

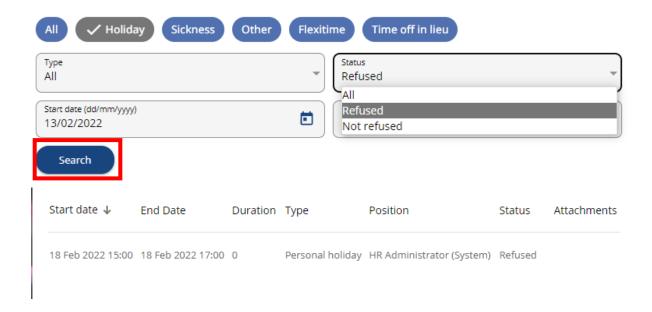

You can also amend the date periods you wish to view using the date filters

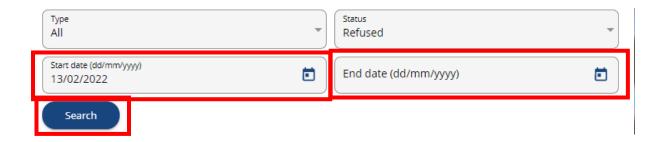

## **Flexi**

Flexi is accessible via both the homepage and displayed within the Flexitime widget. You now have the button options to 'Record flexitime' or 'Book Flexitime', and this will open the required template:

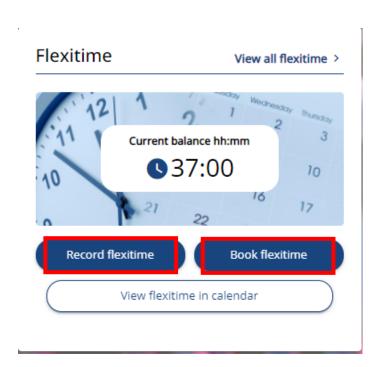

#### **Record Flexi**

To record flexi, click on 'Record flexitime' (as shown above), and fill in the template as before.

There is still a 'clock in' and later a 'clock-out' option that will auto-fill in the dates and times, or you can enter manually:

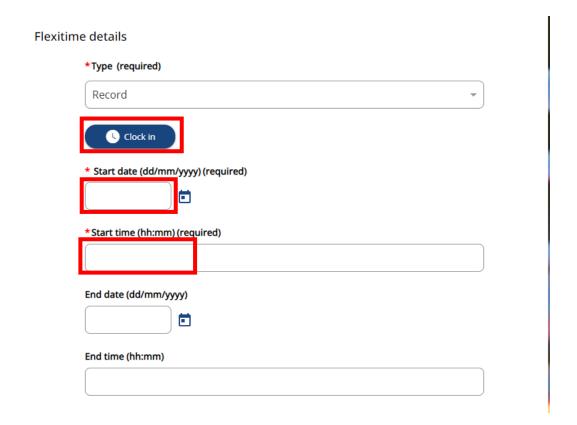

If you only have one position, the position field will auto-populate once a start date and time has been entered. If you have more than one position however, you will need to select from the dropdown list which role the hours recorded relate to.

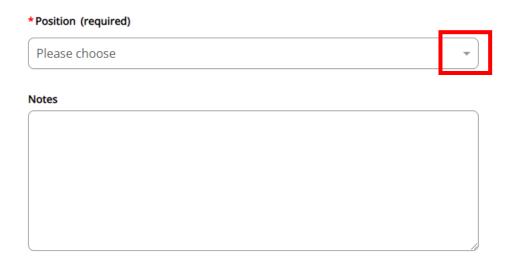

The notes field, as mentioned previously, can be used to enter details of an 'other absence' which is paid, such as antenatal appointments that occur during the day.

When you have entered your start time, go to the bottom and 'SAVE' the flexi record.

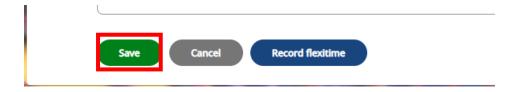

#### The Record flexitime button will take you to a new record blank template.

If you are finished with making any holiday requests, you can return to the page you

were on previously either - 

\*\*Back to Overview\*\* takes you back to 'My Time' or

Back to Dashboard takes you back to the homepage (otherwise known as the 'Dashboard').

The other option is to click on the homepage.

You can return to the record later to add your break times and then your end time, by this time clicking on 'view all flexitime'

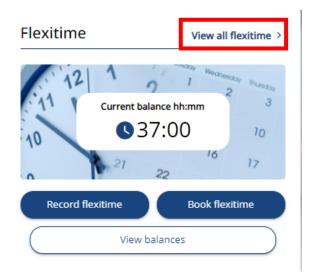

Open the record that needs to be amended, by clicking on the start date of the record:

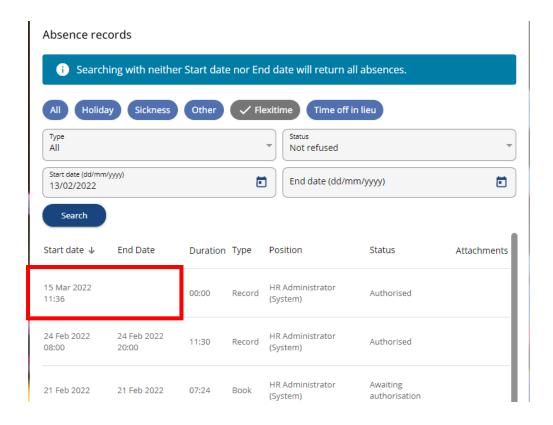

This will open the record. Scroll down to enter your break times (this needs to be typed in) and then click the 'SAVE' button at the bottom:

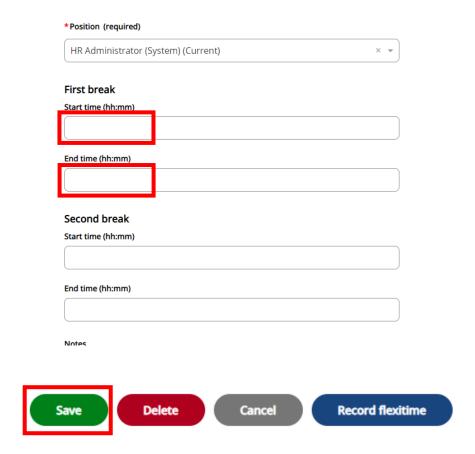

At the end of the day, access the record as above. You can then 'clock-out' using the button, or enter your end date and times manually by typing them in:

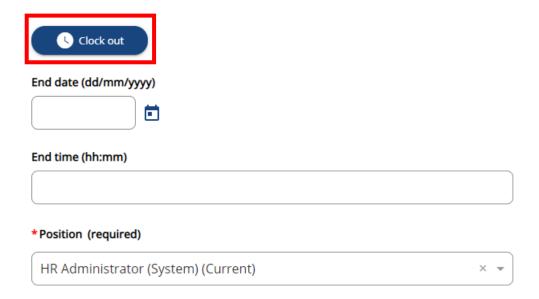

Then again, click 'Save' to save the details added:

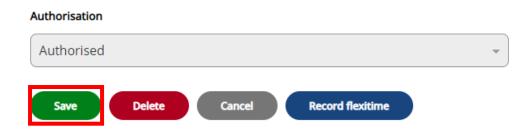

If you have missed entering your record for the day, you can enter your start, break times and end times in one go, before saving.

Flexitime records are automatically authorised. If you need to **delete a record**, for instance you have accidentally entered the same date twice, you can open the

record (as detailed above) and simply click . The **cancel button** will just simply cancel any amendments you have not saved on the template, or take you out of the record.

Delete

The other way to leave the flexi record is by clicking the 

The other way to leave the flexi record is by clicking the 

The other way to leave the flexi record is by clicking the 

The other way to leave the flexi record is by clicking the 

The other way to leave the flexi record is by clicking the 

The other way to leave the flexi record is by clicking the 

The other way to leave the flexi record is by clicking the 

The other way to leave the flexi record is by clicking the 

The other way to leave the flexi record is by clicking the 

The other way to leave the flexi record is by clicking the 

The other way to leave the flexi record is by clicking the 

The other way to leave the flexi record is by clicking the 

The other way to leave the flexi record is by clicking the 

The other way to leave the flexi record is by clicking the 

The other way to leave the flexi record is by clicking the 

The other way to leave the flexi record is by clicking the 

The other way to leave the flexi record is by clicking the 

The other way to leave the flexi record is by clicking the 

The other way to leave the flexi record is by clicking the 

The other way to leave the flexi record is by clicking the 

The other way to leave the flexi record is by clicking the 

The other way to leave the flexi record is by clicking the 

The other way to leave the flexi record is by clicking the 

The other way to leave the flexi record is by clicking the 

The other way to leave the flexi record is by clicking the 

The other way to leave the flexi record is by clicking the 

The other way to leave the flexi record is by clicking the 

The other way to leave the flexi record is by clicking the 

The other way to leave the flexi record is by clicking the 

The other way to leave the flexi record is by clicking the 

The other way to leave the flexi record is by clicking the 

The other way to leave the 

The other way to leave the 

The other way to leave the 

The other way to leave the 

The other way to leave the 

The other

#### **Book Flexi**

To Book Flexi, click on the button.

Enter the date/s required for the flexi booking (up to two days in a four week flexi period can be taken) and whether it is half a day or a full day:

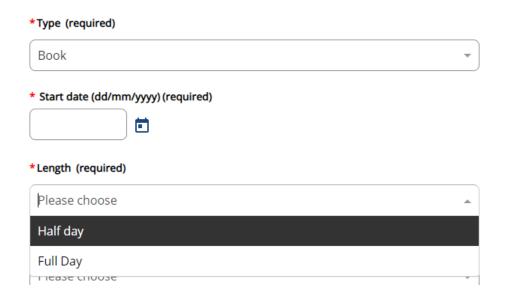

Again, if you only have one position, the position field will auto-populate once the date/s and length of booking has been entered. If you have more than one position however, you will need to select from the dropdown list which role the booking relates to. (Please make sure you select the role that the booking affects based on your working patterns, so that the booking is deducted from the correct balance and the request is sent to the correct manager to authorise):

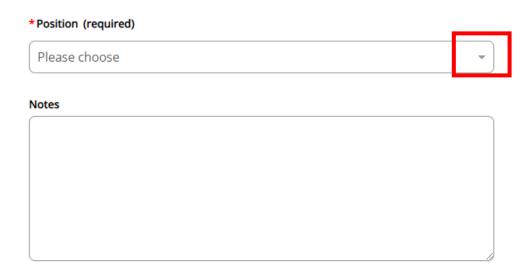

When you have entered the booking details, go to the bottom and 'SAVE' the flexi booking to submit to your manager for authorisation.

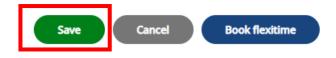

#### The Book flexitime button will take you to a new flexi booking blank template.

If you require to book another Flexi booking, rather than returning to the overview,

you can use the button to continue a new request.

If you are finished with making any Flexi booking requests, you can return to the 

Back to Overview takes you back to 'My

The other option is to click on the logo, which also takes you back to the homepage.

#### **Amend/Cancel Flexi**

If you need to amend or **cancel a Flexi booking**, simply open the booking record via

View all flexitime >, locate the date of the flexi booking in the list (the type will specify 'Book'):

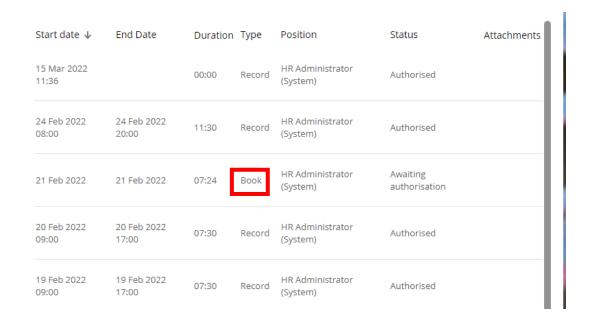

Click on any of the information in this row to open the record:

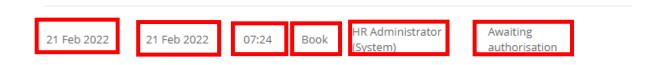

To amend, make any necessary changes and then scroll to the bottom and click

. To cancel, scroll straight to the bottom of the record and click
. The **cancel button** will just simply cancel any amendments you have not saved on the template, or take you out of the record.

#### Status of Flexi

The status is setup automatically as 'Not refused' and you will see all the records and bookings that are either 'Authorised' or 'awaiting authorisation':

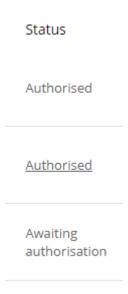

You can use the filter at the top to view any refused flexi bookings or change to view all (refused and not refused):

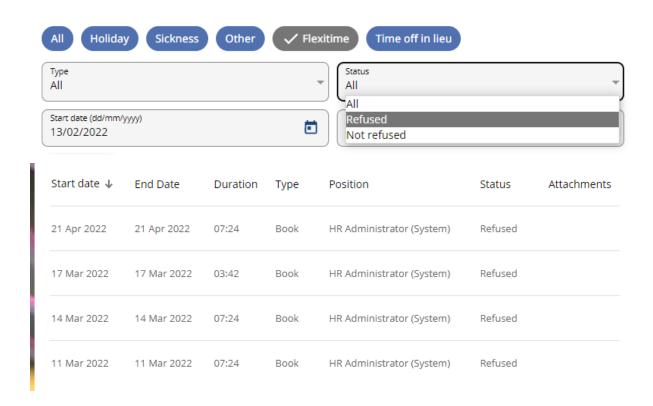

You can also amend the date periods you wish to view using the date filters:

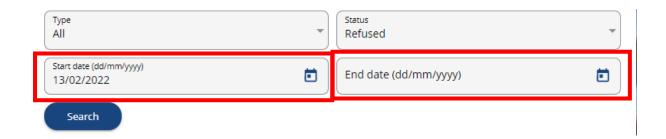

However, please note that if a record has not been end dated, this will not display in a date filter. When adding end times for a record you are best to open the 'view all flexitime' and not make any amendments to the filters.

## Viewing all absence types

When viewing holiday, other absence, flexi etc., you will notice at the top of the page there are filters available so that you are able to view all the different types of absences in a list together.

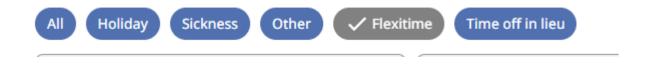

You simply need to click on the button for the required absence type to populate the list with relevant records. E.g.:

Accessing from the 'view all flexitime', I have also selected holiday:

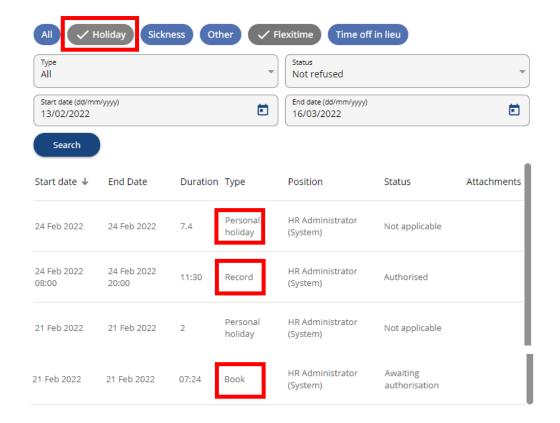

The types listed now show Personal holiday (holiday request), Record (flexi record) and Book (Flexi Booking).

#### **Types Key**

Personal holiday Holiday bookings

Record Flexi Record

**Book** Flexi Booking/Toil Booking

Accrue Toil Accrual record

Sickness Sickness

Bank Holiday Bank holiday

Foster Training Other absence selected

Unpaid Leave Other absence selected

Compassionate Leave (NSA) Compassionate leave (entered by manager)

For Flexi and TOIL bookings, you will need to open the booking record to confirm whether the booking relates to Flexi or TOIL.

### **TOIL**

TOIL is accessible via both the homepage and tab. The balance is displayed within the TOIL widget. You now have the button options to 'Record TOIL' or 'Book TOIL', and this will open the required template:

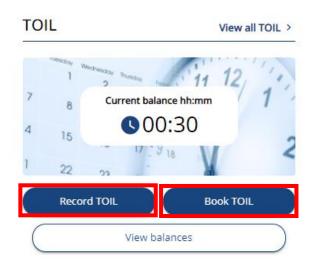

TOIL should only be used in agreement with your line manager for the majority of circumstances Flexi should be used.

#### **Record TOIL**

To record TOIL, click on 'Record TOIL' button (as shown in the image above), and fill in the template as before, entering the start date and time and end date and time:

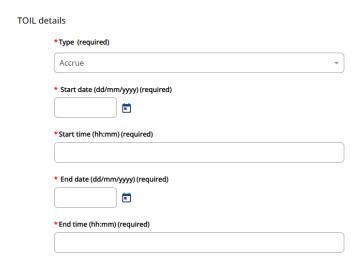

Once these have been entered, the break times fields will appear below the position to enter if applicable:

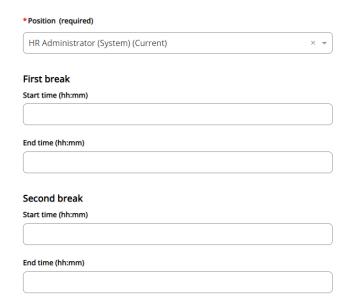

If you only have one position, the position field will auto-populate once a start date and time has been entered. If you have more than one position however, you will need to select from the dropdown list which role the hours recorded relate to.

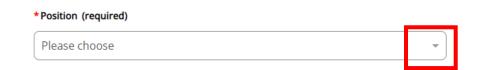

The total time worked based on the information you entered will be displayed:

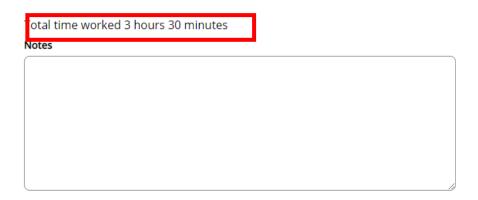

The notes field can be used to enter details of the reason for accruing TOIL rather than entering as flexi.

When you have completed, go to the bottom and 'SAVE' the TOIL record.

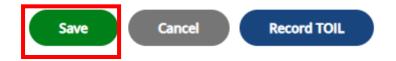

### The Record TOIL button will take you to a new record blank template.

If you are finished with making any holiday requests, you can return to the page you

were on previously either - 

\*\*Back to Overview\*\* takes you back to 'My Time' or

Sack to Dashboard takes you back to the homepage (otherwise known as the 'Dashboard').

The other option is to click on the logo, which also takes you back to the homepage.

### **Booking TOIL**

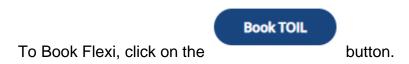

Enter the date/s and times required for the TOIL booking (if it is a whole day, remember to take off the half hour break time from the end time):

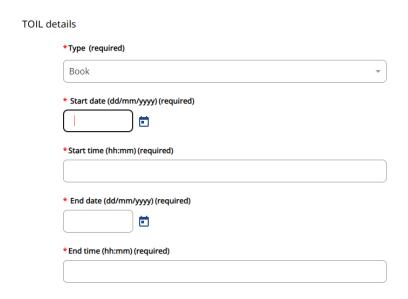

Again, if you only have one position, the position field will auto-populate once the date/s and length of booking has been entered. If you have more than one position however, you will need to select from the dropdown list which role the booking relates to. (Please make sure you select the role that the booking affects based on your working patterns, so that the booking is deducted from the correct balance and the request is sent to the correct manager to authorise):

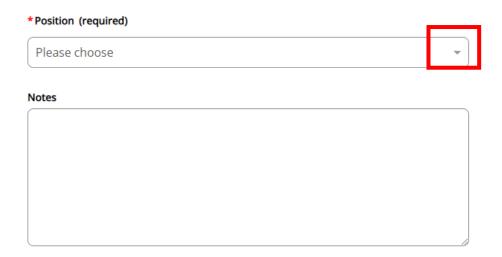

When you have entered the booking details, go to the bottom and 'SAVE' the TOIL booking to submit to your manager for authorisation.

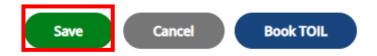

### The Book TOIL button will take you to a new flexi booking blank template.

If you require to book another TOIL booking, rather than returning to the overview,

you can use the button to continue a new request.

If you are finished with making any TOIL booking requests, you can return to the

page you were on previously either - takes you back to 'My

The other option is to click on the logo, which also takes you back to the homepage.

### **Amend/Cancel TOIL Record or Booking**

To amend or cancel a TOIL record or booking, you need to open the TOIL record via

View all TOIL > to bring up the list of TOIL records and select the relevant date from
the list by clicking on any of the information in the row:

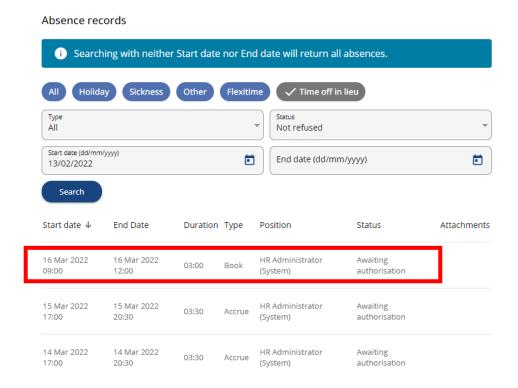

have not saved on the template, or take you out of the record.

When the record has opened, to amend simply amend any details in the record, then scroll to the bottom and click . To cancel, scroll straight to the bottom and click . The **cancel button** will just simply cancel any amendments you

## **Sickness**

Sickness is accessible via both the homepage and My time tab.

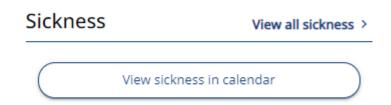

As before, you are able to view your sickness records in ESS, but you are not able to amend the records, including uploading documents. Your manager is responsible for recording your sickness and attaching dr's certificates and return to work forms.

To view, click on View all sickness > to bring up the list of sickness records and select the relevant record from the list by clicking on any of the information in the row:

### Absence records Searching with neither Start date nor End date will return all absences. Holiday ✓ Sickness Other Flexitime Time off in lieu Туре All Not refused Start date (dd/mm/yyyy) End date (dd/mm/yyyy) 13/02/2022 Search Start date ↓ End Date Duration Type Position Status Attachments 03 Mar 2022 16 Mar 2022 Sickness HR Administrator (System) Not applicable 0

### This will open the sickness record:

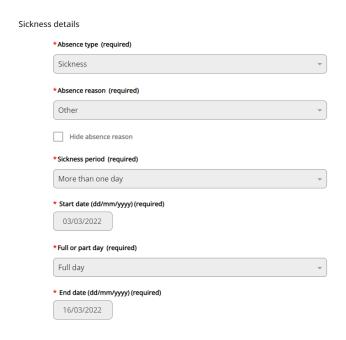

You can also view the attachment by clicking on the

This will show the document attachments against this sickness. Click on the document to open the details:

@

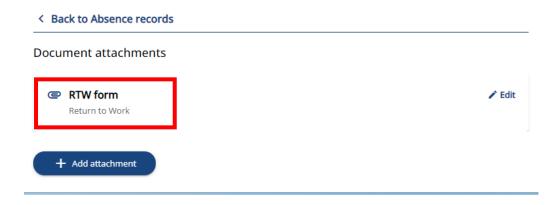

You can then download the attachment by clicking on the downwards arrow:

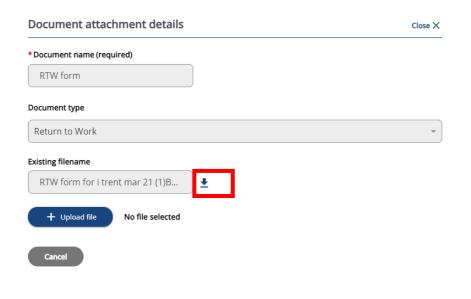

Click Close X to come out of this, then Close X

If you are finished looking at sickness, you can return to the page you were on

previously either - 

\*\*Back to Overview\*\* takes you back to 'My Time' or

Back to Dashboard takes you back to the homepage (otherwise known as the 'Dashboard').

The other option is to click on the logo, which also takes you back to the homepage.

# **My Pay**

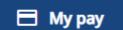

This was formerly 'Pay & Benefits.' This

includes Payslips, P60s and Time & Expenses.

These are now separated out into further tabs:

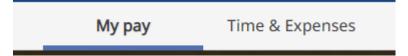

# **Payslips**

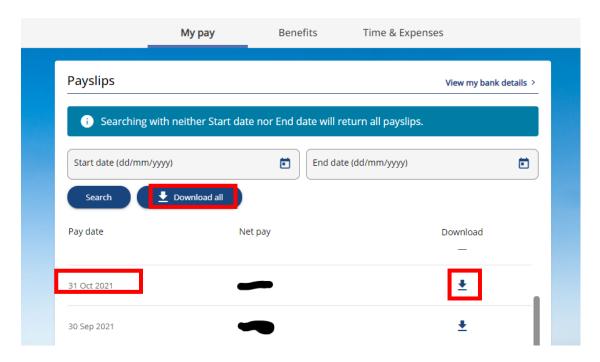

The page will load all your payslips, as before you can click on the date to open the payslip on the screen or download either individual payslips using the download them all via the 'Download all' button.

You can also use the filters to specify the date range:

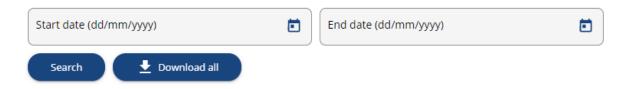

# **Time and Expenses claims**

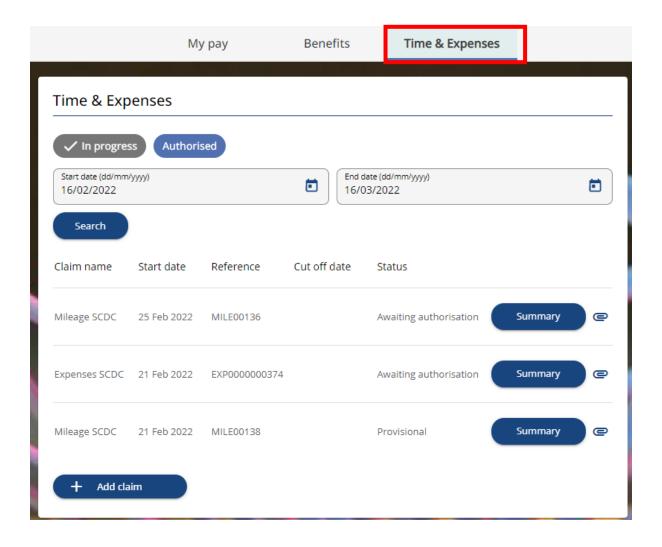

### Mileage Claim

As before, please ensure you have first setup a <u>Private vehicle</u> in the 'Personal' section of Employee Self Service before you can claim for mileage.

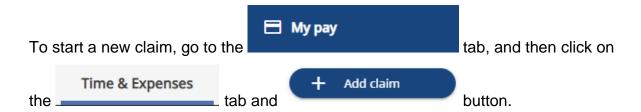

This will open the claim template. As before, enter the Enter the starting date of the claim/claims you will be entering and select 'Mileage SCDC' from the list:

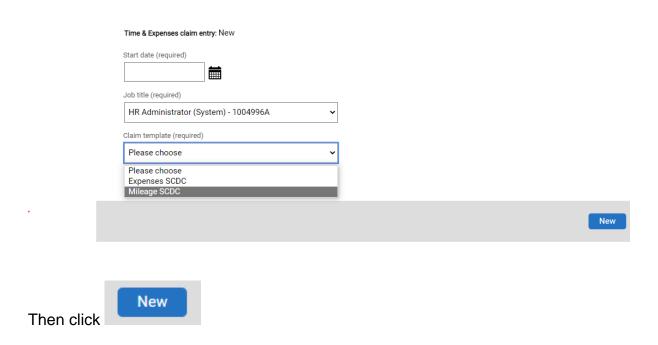

### This will open the next page:

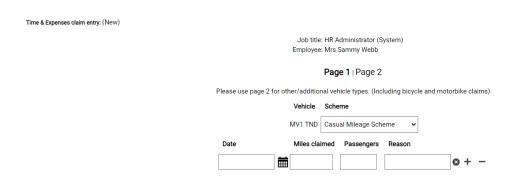

It still pulls your default vehicle setup in 'Private vehicle details' and you will need to select the relevant scheme from the dropdown, dependant on whether you have a VAT receipt or not:

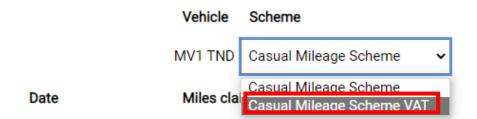

Make sure the VAT option is selected if you are claiming VAT.

You will notice on this page when entering details of the claim, there is also now an option to enter details of passengers during the journey to be able to claim the 5p per passenger rates:

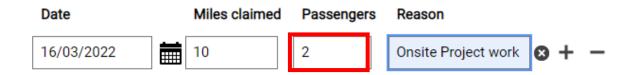

If you do not have any passengers, you can just leave this field blank. If you want to

add further dates to the claim template, use the to add additional lines, or you can to come back to later.

If coming back to later, return to the Time & Expenses Tab and click on any of the information in the row of the provisional claim template to open it up:

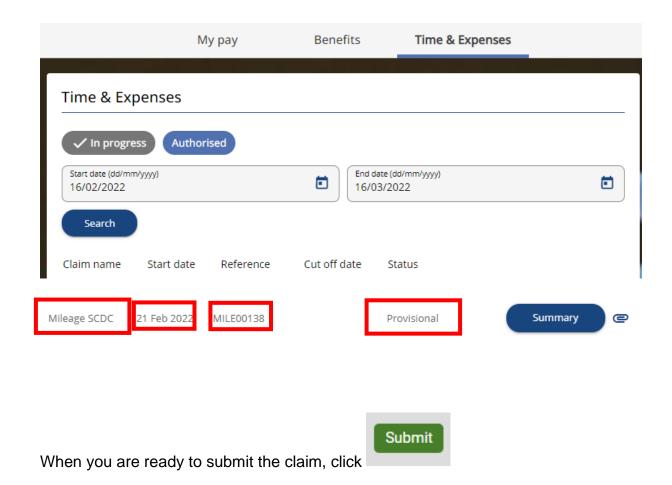

The final submission page opens.

For non-single sign-on Users, you will first need to enter your password (the same one you use to login) before moving onto receipt attachments:

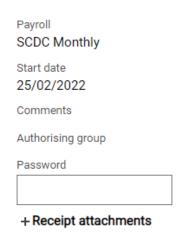

Single Sign on Users will go straight to Receipt attachments:

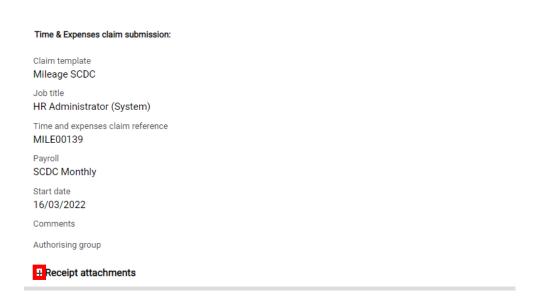

Expand the 'receipt attachments' clicking on the '+' as circled in the above image.

Then 'Choose File' and select the correct file of your receipt in your documents:

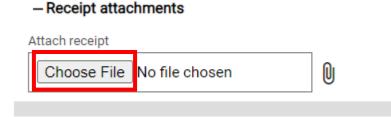

Click on the — to attach to the claim.

You can repeat this process to attach as many receipts as required:

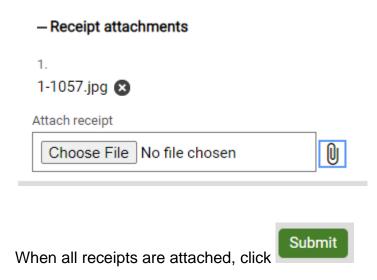

The claim will be visible under the 'Time and Expenses' section, awaiting authorisation:

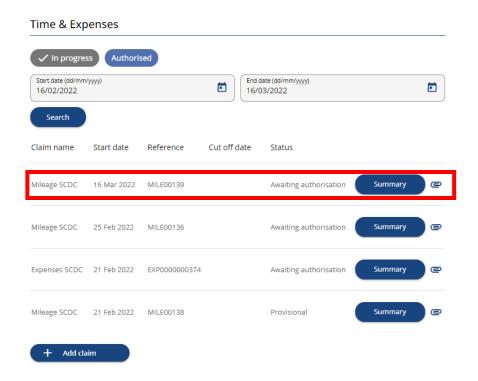

The claim will need to be authorised by both your manager and payroll so will not show as completed until payroll have added it to your pay.

### Other Mileage claim types

For other types of mileage claims, there is now a Page 2 that has been added to the template in order to be able to claim for these:

Please use page 2 for other/additional vehicle types. (Including bicycle and motorbike claims).

Click on the 'Page 2' to take you to this page:

This page is setup similar, except it will not pull a 'default vehicle.' Instead, you can select the vehicle type and enter the details related to the vehicle. The list includes Motorcycles and Bicycles:

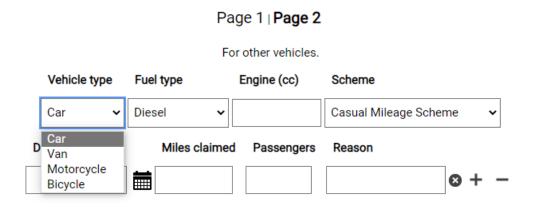

For employees, this page should only be used to claim for bicycle claims. Employees can only claim for cars which have the correct level of insurance coverage for business use, therefore a claim cannot be made on this page for a car that is not setup in their 'private vehicle' list with the insurance checked internally.

For the fuel type for Bicycles, please select 'Not applicable' and leave Engine (cc) Blank:

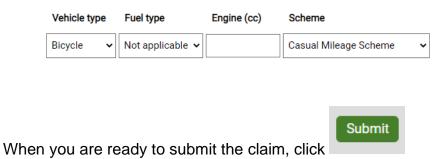

The final submission page opens.

For non-single sign-on Users, you will first need to enter your password (the same one you use to login) before moving onto receipt attachments:

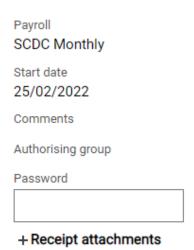

# Single Sign on Users will go straight to Receipt attachments:

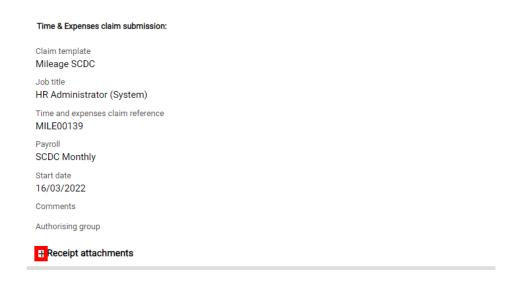

Expand the 'receipt attachments' clicking on the '+' as circled in the above image.

Then 'Choose File' and select the correct file of your receipt in your documents:

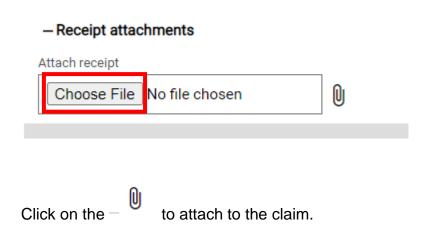

You can repeat this process to attach as many receipts as required:

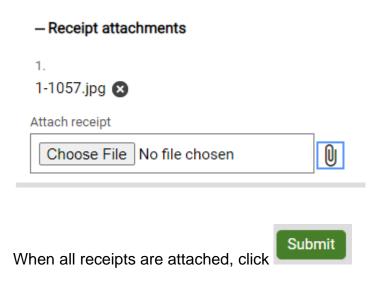

The claim will be visible under the 'Time and Expenses' section, awaiting authorisation:

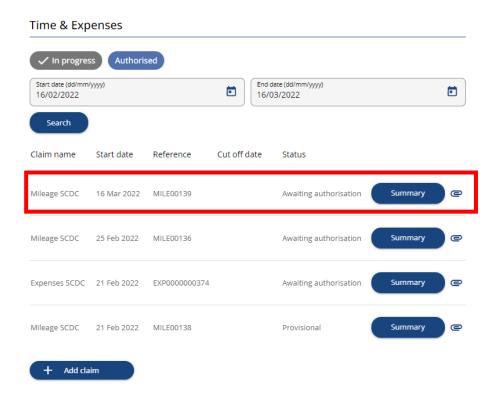

For claims using the other mileage claim types only e.g. bicycles, you can go straight to 'Page 2' and enter details for this only. You will not be required to attach a receipt for bicycle claims.

The claim will need to be authorised by both your manager and payroll so will not show as completed until payroll have added it to your pay.

### **Removing a Submitted Claim**

To remove a claim that has been submitted, you can open the claim by clicking on any information on the row:

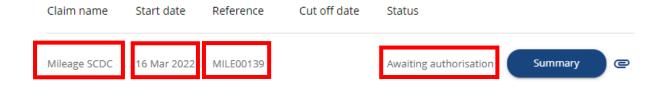

To remove a claim that has been submitted, you can open the claim and click

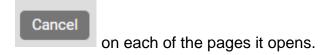

### The claim will then become 'Provisional':

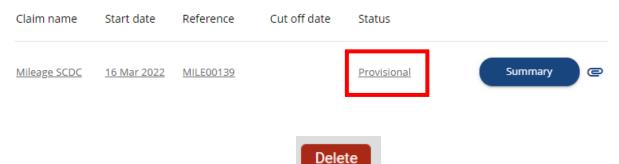

Open the claim again and this time click

### Other expenses claim

Adding an expense claim is much the same as adding a mileage claim.

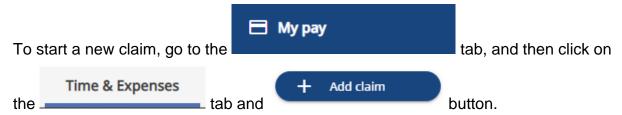

This will open the claim template. As before, enter the Enter the starting date of the claim/claims you will be entering and select 'Expenses SCDC' from the list:

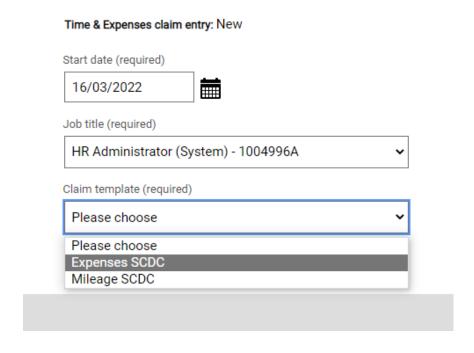

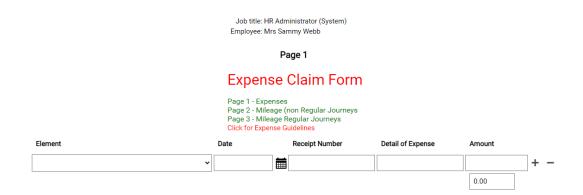

Select the relevant item from the 'Element' list for the type of expense you are claiming for:

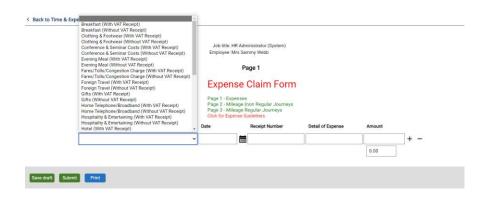

Then enter the date, receipt number, detail of expense in the available boxes:

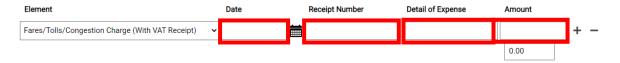

If you want to add further items to the claim template, use the to add

additional lines, or you can to come back to later.

The total for the claim will calculate in the box below the claim line:

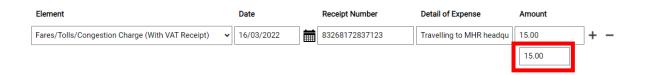

If coming back to later, return to the Time & Expenses Tab and click on any of the information in the row of the provisional expense claim template to open it up:

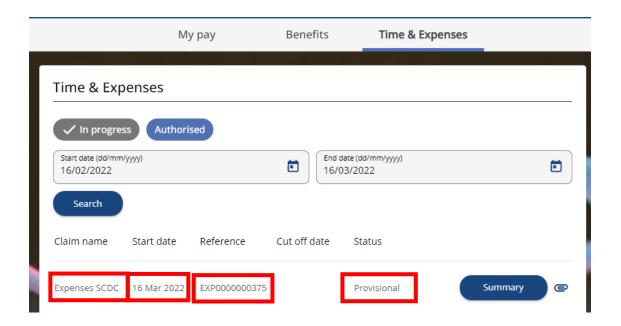

Submit

When you are ready to submit the claim, click

The final submission page opens.

For non-single sign-on Users, you will first need to enter your password (the same one you use to login) before moving onto receipt attachments:

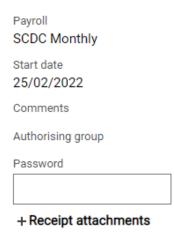

Single Sign on Users will go straight to Receipt attachments:

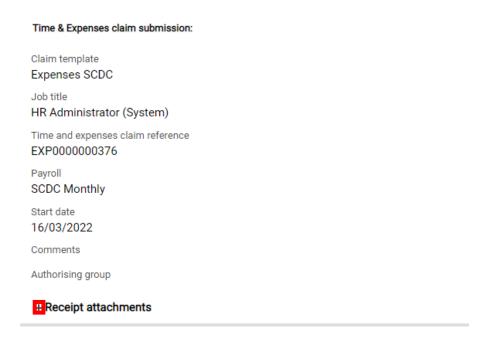

Expand the 'receipt attachments' clicking on the '+' as circled in the above image.

Then 'Choose File' and select the correct file of your receipt in your documents:

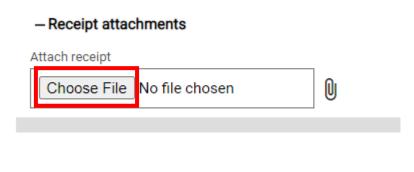

Click on the — to attach to the claim.

You can repeat this process to attach as many receipts as required:

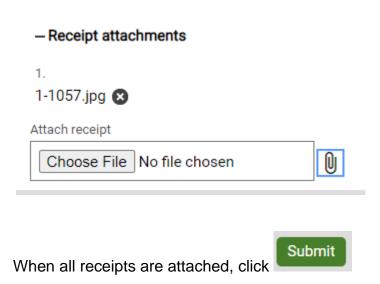

The claim will be visible under the 'Time and Expenses' section, awaiting authorisation:

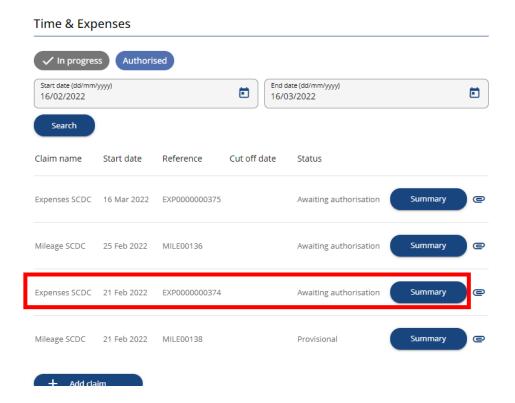

The claim will need to be authorised by both your manager and payroll so will not show as completed until payroll have added it to your pay.

# Learning

was formerly 'Career & Development' except it now only includes the learning activities under this tab (development comes under Talent which is a different Tab that will be addressed further down).

### Courses

All available internal training can be found under the courses tab. You can use the filters at the top to search by 'Keywords' or specific dates, otherwise a blank search will bring up all available training courses in a list below:

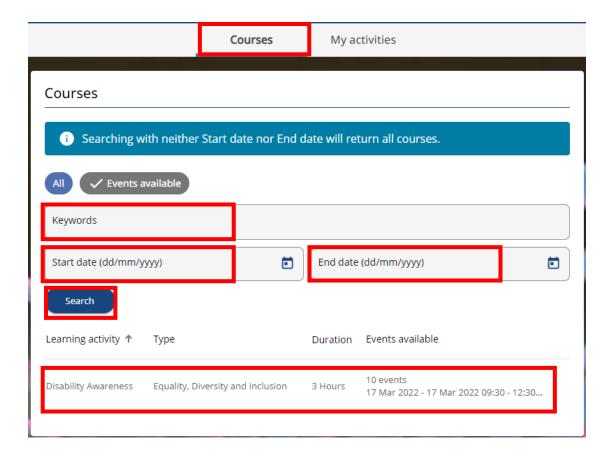

Click on an activity listed to find out dates available to book onto. The description will be at the top of the page:

### **Disability Awareness**

Disability Awareness, Equality and Inclusion

This is a compulsory training course for all employees to support South Cambridgeshire District Council's status as a Disability Confident employer.

Scroll down to see all available courses to book on. If you would like to book onto a course, click on the 'Book Course' button against your Chosen date and Time:

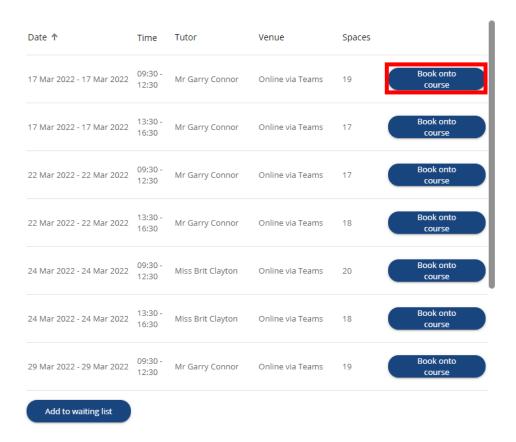

This will open the course booking details:

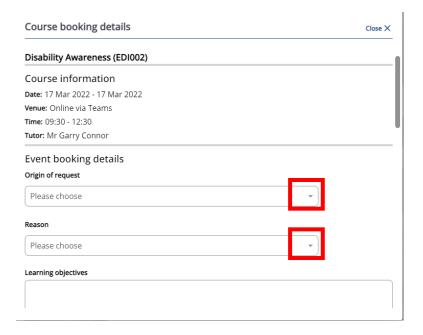

Fill in the fields selecting from the dropdowns for 'Origin of request' and 'Reason', then if applicable add any learning objectives to the text box available.

# Please choose Departmental Request Disciplinary Outcome Recommendation Employee Request Induction Managerial Request Managers Request Save

Then scroll to the bottom and press

to complete the booking.

It will confirm changes have been saved, then Close the booking details:

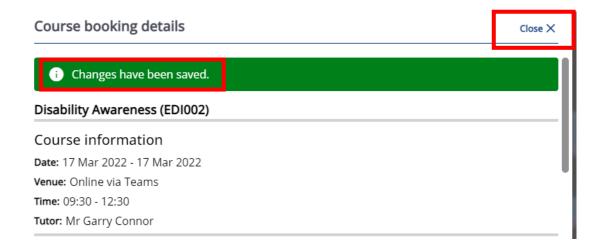

### Viewing the courses you are booked onto

To see the courses you are booked onto, go to the tab.

The courses you are booked onto are listed under 'Learning activities':

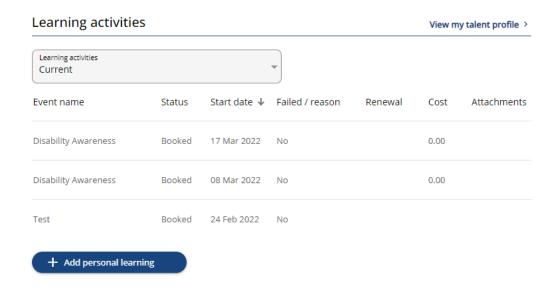

If you want to view further details, on any of the information in the row of an event and the course details will open up:

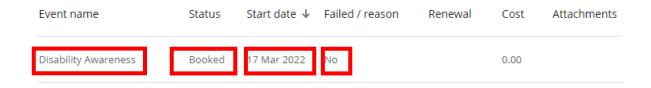

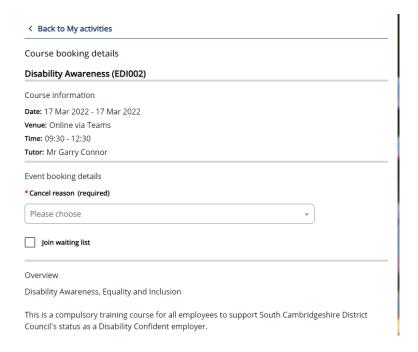

### **Cancel from a course**

From the course details page (as shown just above), you will see there is an option to cancel, providing a cancellation reason from the dropdown:

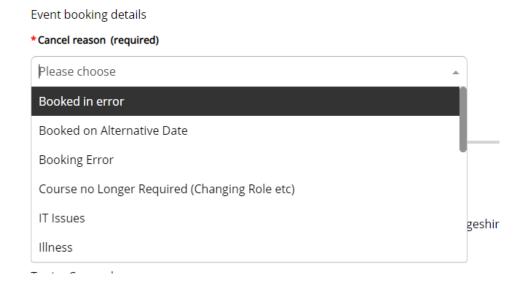

You also have an option to tick to join the waiting list:

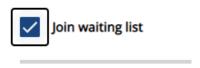

If you want to cancel this date and book onto another available, do not tick this box.

Save

Then scroll to the bottom and click

to cancel the booking.

A warning message will ask if you are sure (in case you have entered in error or changed your mind), click confirm:

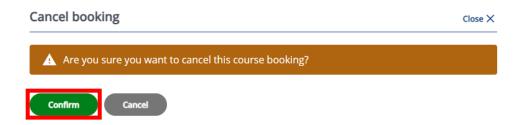

The record will display 'Changes have been saved' when the booking has been cancelled:

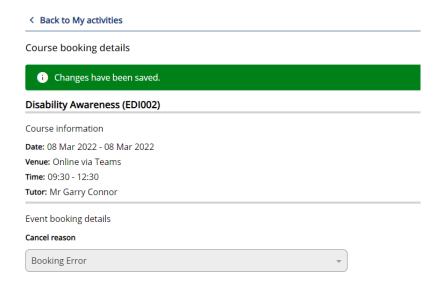

### < Back to My activities

To come out of the record, click on

You will then see the event has removed from your learning activities list:

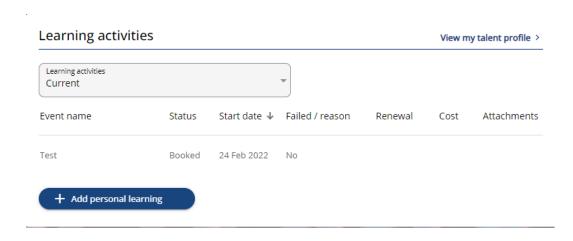

### **Failed event**

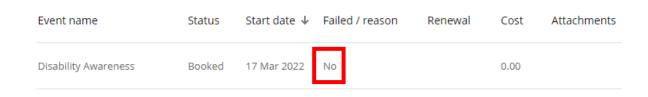

If you do not attend the event, the Failed reason will be listed as Yes.

### Add to waiting list

# Navigate to the courses page, by clicking on the 'Learning' Tab

Click on an activity listed to find out dates of events scheduled.

Click on an activity listed to find out dates available to book onto. The description will be at the top of the page:

### **Disability Awareness**

Disability Awareness, Equality and Inclusion

This is a compulsory training course for all employees to support South Cambridgeshire District Council's status as a Disability Confident employer.

Scroll down to see all scheduled course dates and times. Click on the 'Add to Waiting list button':

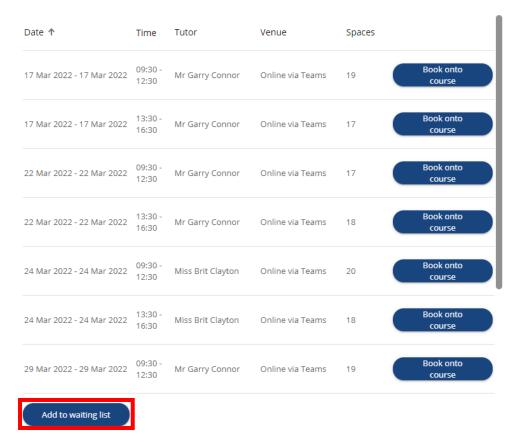

The Waiting list details page opens. Scroll to the bottom and as with booking, select an 'Origin of request' and 'Reason' from the dropdown lists. Then also give an attend by date for when you want to have completed the course by:

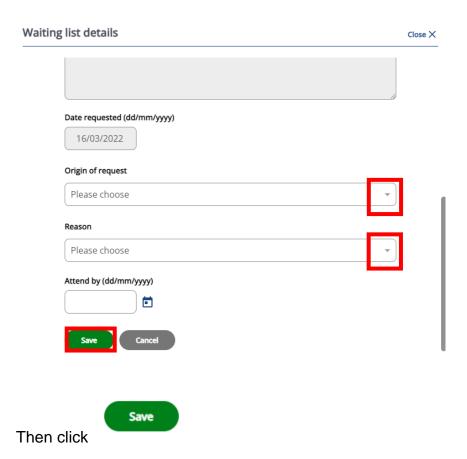

The screen will show changes have been saved to signify you have been added to the waiting list:

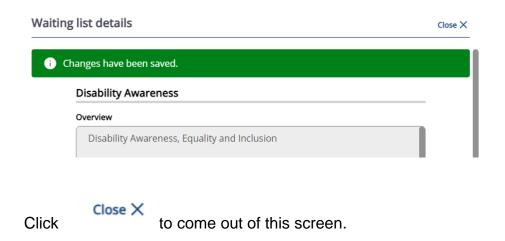

Then Seack to Courses to return to the main learning page.

To view courses you are on the waiting list for, go to \_\_\_\_\_\_, then under the Learning activities tab change the filter to 'Waiting list':

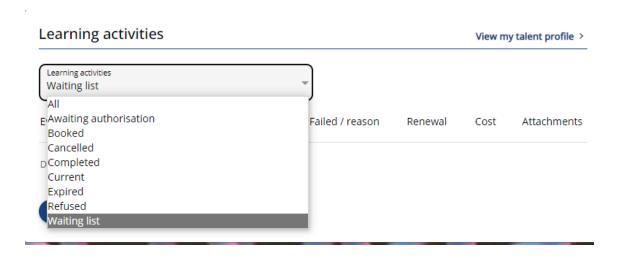

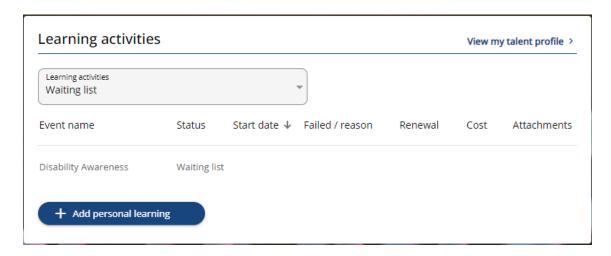

# **Personal learning**

Under the 'My activities' tab, you also have the option of adding in any scheduled personal learning activities, which may include any training you are doing outside of SCDC provided courses.

## Click on '+ Add personal learning':

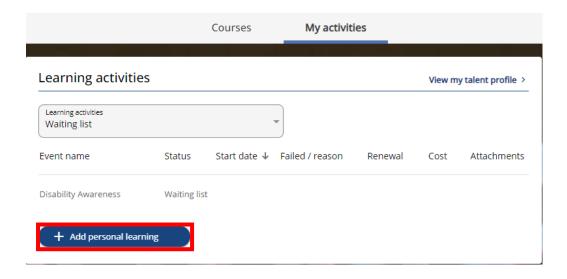

This will open the Personal learning event details page for you to fill in the details. Give the event a title, and enter the start and end date:

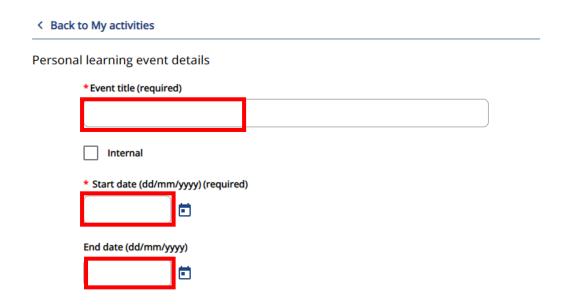

(If it is an internal event, you can click the tick box, however most internal events you will be able to directly book onto).

Select a duration from the drop-down list (if the whole day select 'Daily'):

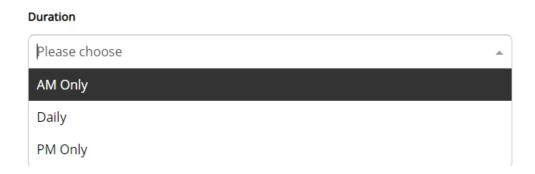

You may also enter the learning hours for you to document:

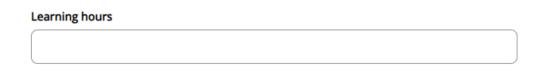

Select a learning activity type applicable from the available list (if there is not an applicable option available, please contact the HR System analyst to have this added).

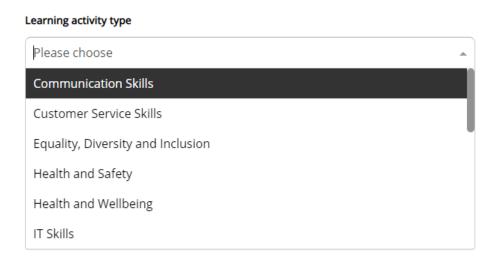

| Only if | applicable a | dd the le | earning | event code, | otherwise | you can | leave t | this t | olank: |
|---------|--------------|-----------|---------|-------------|-----------|---------|---------|--------|--------|
|         |              |           |         |             |           |         |         |        |        |

| Learning event code                                                                          |                     |
|----------------------------------------------------------------------------------------------|---------------------|
| If the training requires renewal you can enter a renewal date her                            | e:                  |
| Renewal date (dd/mm/yyyy)                                                                    |                     |
| Otherwise leave this blank.                                                                  |                     |
| Then you can mark whether the training has been completed an any associated scoring/marking: | d whether there is  |
| Completed Score                                                                              |                     |
| Failed                                                                                       |                     |
| Otherwise leave blank.                                                                       |                     |
| When you have finished entering the details click                                            | to add the learning |
| + Add personal learning activity to your activities. Do Not click                            | as this will open   |
|                                                                                              | •                   |

a new record template.

If you wish to add another learning activity, from here you can click the

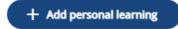

to open a new template to complete.

Or to come out, scroll back to the top of the page and click on

These will appear in the learning activities list (depending on whether it is current, completed etc. you may need to amend the filter – see more on filters below). E.g. Current:

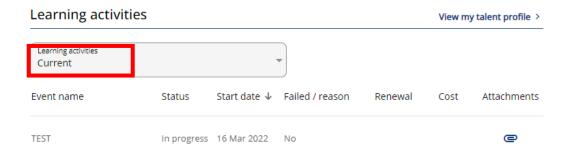

Please be aware this will add an event to your calendar, so only put training events here which are held at a specific time. If you are doing a long-term course with no specific timings, this will be best to add as an objective when Performance is available.

# **Learning activity filters**

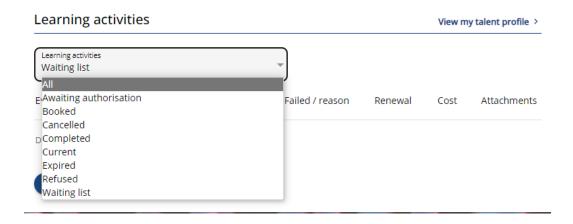

You can amend the filter above to show activities that are at various stages, as detailed in the list. To see everything, select 'All.'

# **Org Chart**

the same named and action as before, this takes you to the Org chart. The org chart graphics looks different in the new ESS.

The chart will open up on yourself, and if applicable, anyone who reports to you:

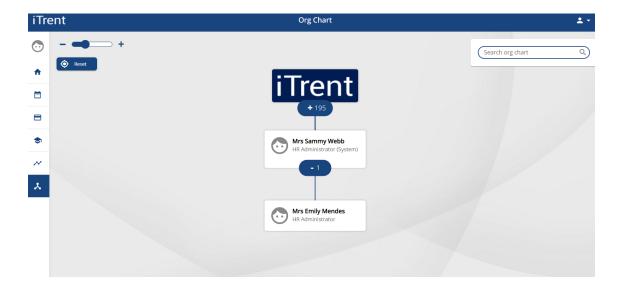

Use the 'Search org chart' to open different parts of the org chart.

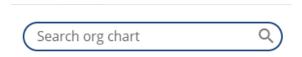

You can search by surname or job title. To take you to the top of the Org chart search for 'Chief Executive' and click on the result to open up within the org chart:

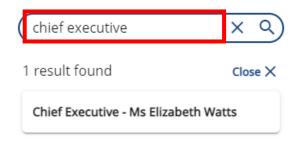

You can click and drag to move across the org chart:

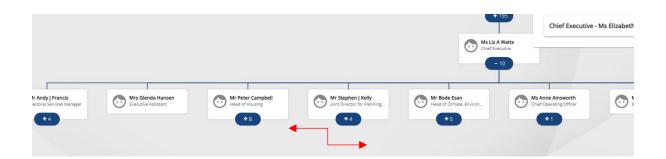

Click on the number tiles to expand and display any staff reporting to managers:

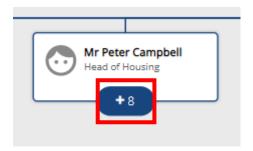

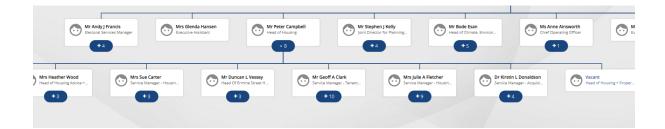

In the top left-hand corner you can zoom in and out of the chart using the toggle:

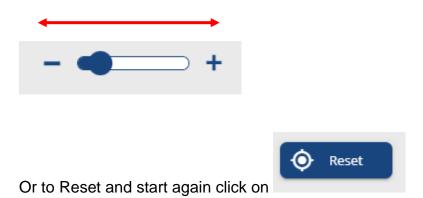

To come out of the org chart, either select home from the tabs in the left-hand pane,

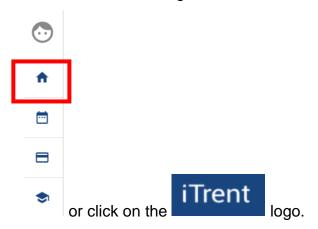

# **View Profile**

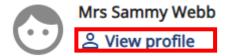

click on 'view profile' in the top left-hand corner

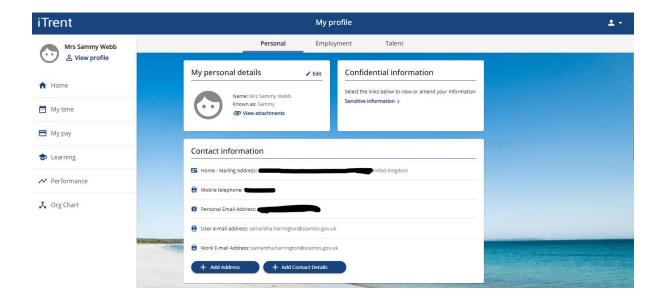

This brings up the 'Personal,' 'Employment' and 'Talent' tabs, (the latter which formerly sat under development in the learning and development tab).

Click across each of the tabs to view each one:

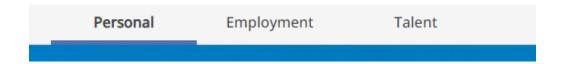

# **Personal**

This tab includes all your personal and sensitive information that you are able to view and amend.

#### **Personal details**

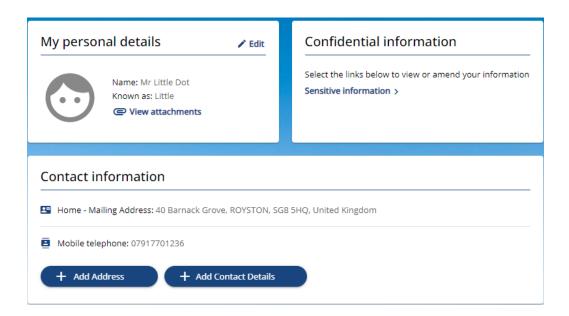

On the 'My personal details' tab clicking you can view but cannot amend these details. Details of this nature need to be amended by HR and you would need to contact them with any requirements such as name changes (in the instance of marriage, a marriage certificate will need to be provided to make the change).

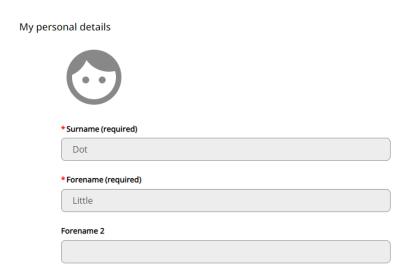

To come out of this, click on 

Back to Personal

#### **Document attachments**

#### View attachments

Also within 'My personal details', there is a button. If there are any attachments on your record that you are able to view, these will be visible here. You can also attach any attachments here to your record (such as your marriage certificate, MATB1 form etc.)

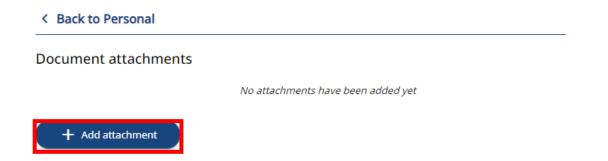

Give the document a name and choose a relevant type from the dropdown option, then click on + upload file to open your documents and find the file to open:

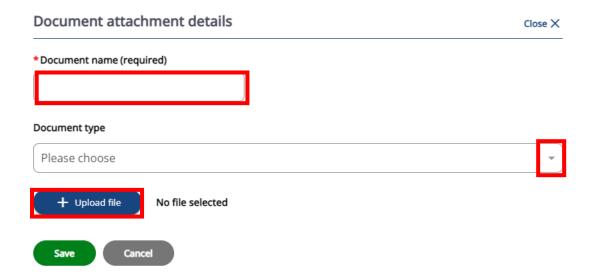

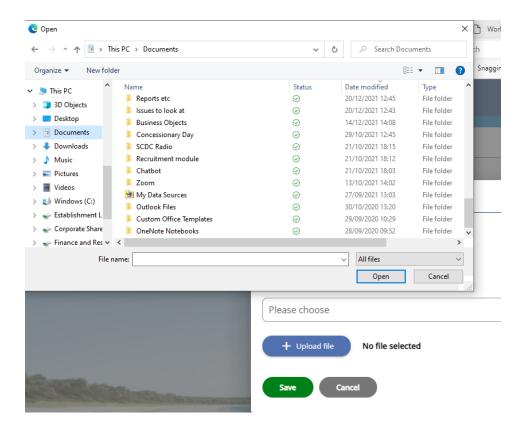

Once selected from your files, it will attach as per this example:

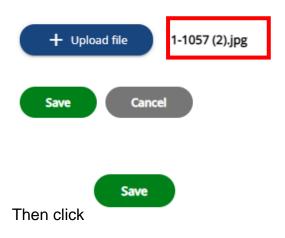

#### **Confidential information**

# Confidential information Select the links below to view or amend your information Sensitive information >

Click on the Sensitive information button to open up the details that are stored. You are able to update these by selecting options from the dropdowns:

#### Sensitive information

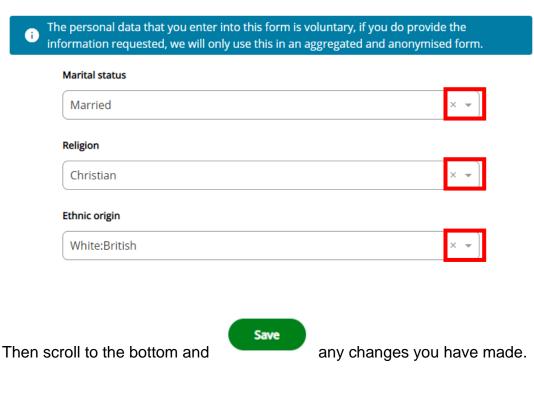

To come out scroll back to the top and click on

< Back to Personal

# **Contact Information**

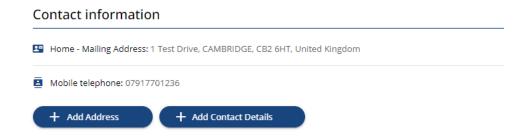

You can update your address or other contact details or add additional details by

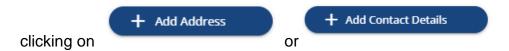

Fill in the details (making sure the fields marked \* mandatory are filled)

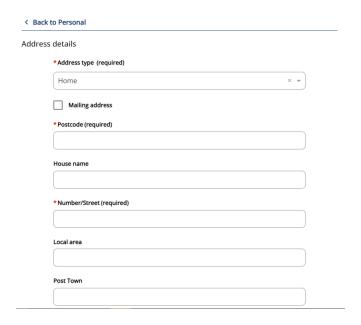

If this is your main address, please tick the

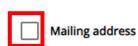

box.

Then scroll to the bottom and click on 'Save'

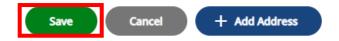

Do Not click '+Add Address' as this will open another blank template.

If an existing one needs to be amended, click on the contact type:

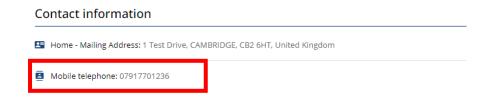

This will open the record and you are able to make any changes: e.g.

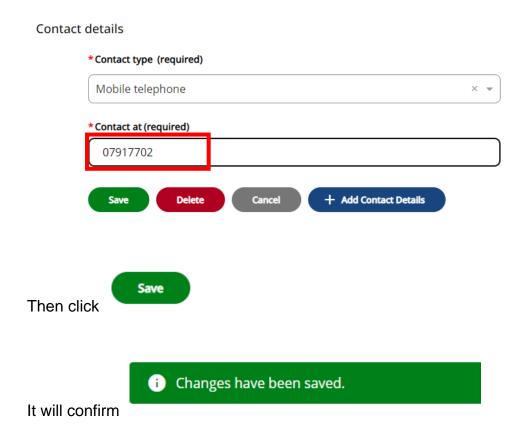

Or if it is no longer in use, such as a mobile number as shown in the example, click

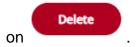

To come out, click on 

Back to Personal

# **Emergency Contact**

This comes under 'Friends and family', where you can also add Next of Kin.

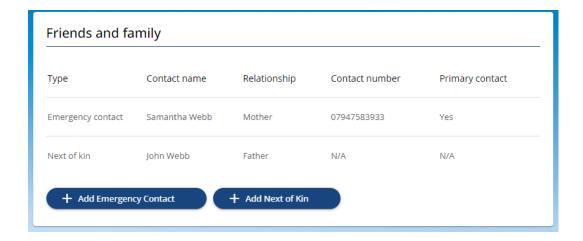

To update the existing emergency contact, click on the contact to open the record:

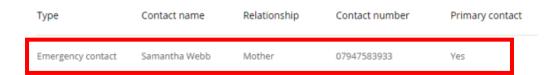

For your main contact (whether this is your only contact or one of multiple), make sure to tick the 'Primary contact box' in this record. Any other details such as the number can also be amended:

#### < Back to Personal

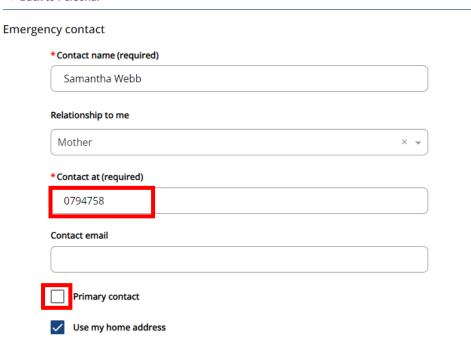

Then scroll to the bottom and click

To add a new emergency contact from here you can select

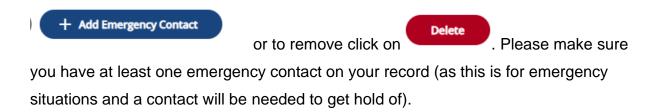

Save

To come out, click on

Emergency contacts and next of kin can also be added by clicking on the associated buttons available:

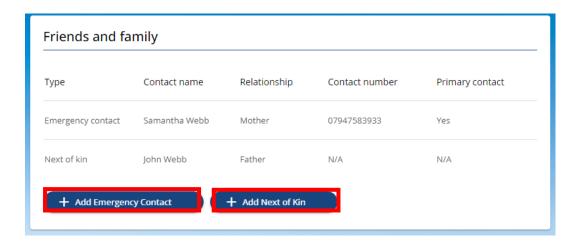

### **Bank details**

The saved bank details are displayed, but if these have changed please update these as soon as possible before payroll cut off. To update click on the account:

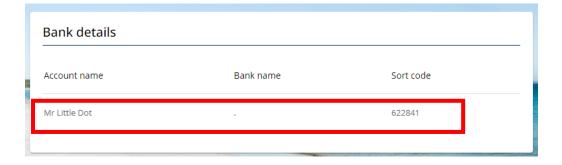

# Amend the Sort Code and Account number as required:

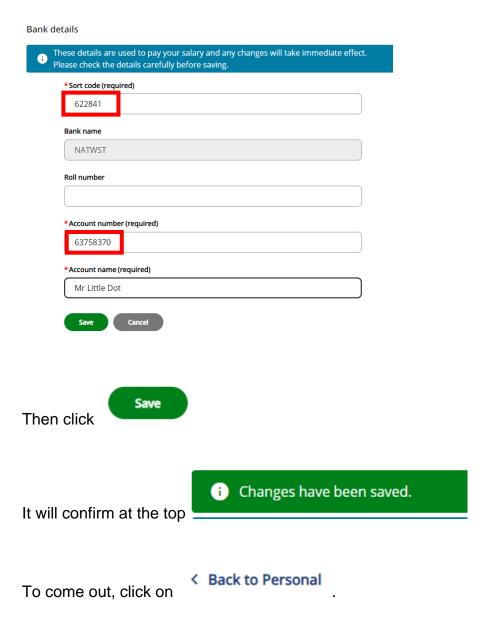

#### Private vehicle details

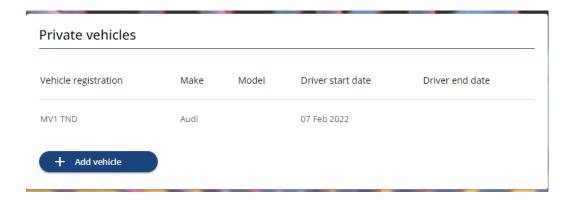

If you have added a vehicle, this will be listed here. If you have not added one and want to claim mileage you must do so here.

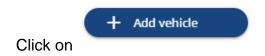

Then enter the vehicle details on the pop - up screen. When entering the start date, make sure it is before the date of the first mileage claim you want to make:

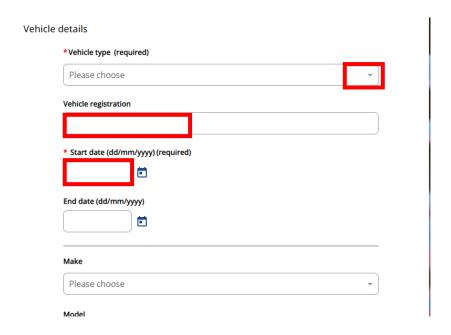

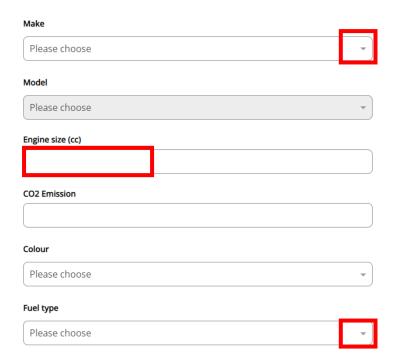

Please note, it is now possible to setup Electric vehicles as your private vehicle, against 'Fuel Type'.

Make sure to tick 'default vehicle' in order to claim against:

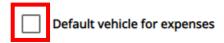

For employees, the insurance needs to be checked by Greyfleet in order to be able to claim for your default vehicle – once this has been confirmed, the insurance checked section of the vehicle details will be populated by HR:

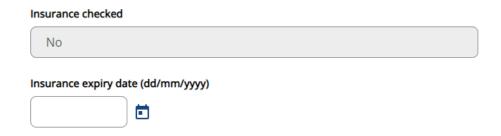

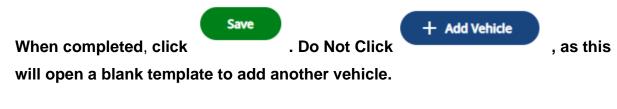

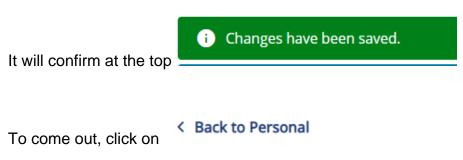

## Vehicle no longer use

If you have a vehicle you no longer use on your record, click on the vehicle to open the record:

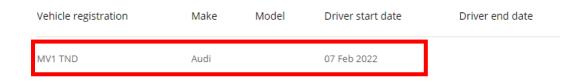

#### Add an End date to the record:

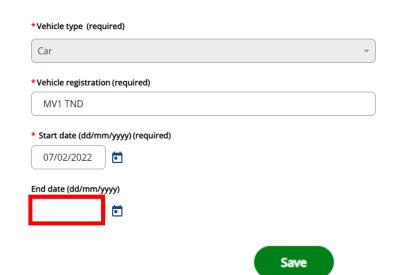

Then scroll to the bottom and click

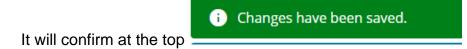

To come out, click on 

Back to Personal
.

# **Employment**

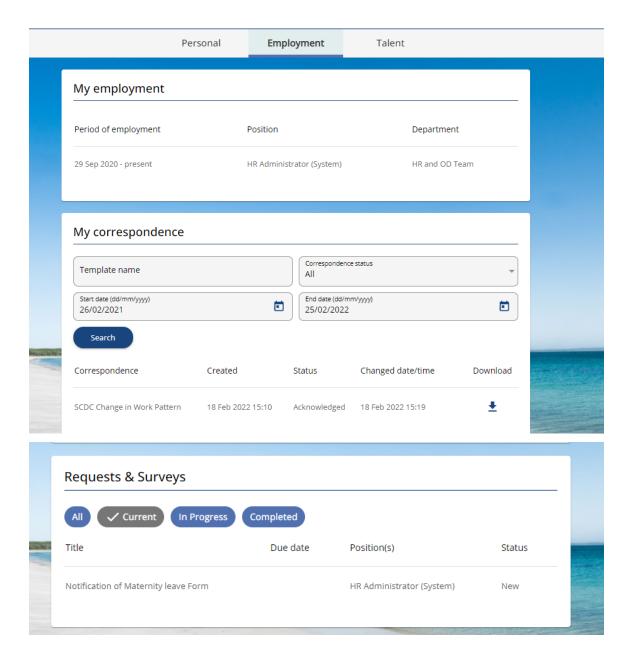

Employment includes details of your employment history/positions you have been employed in, 'My correspondence' where any contract variations or other letters will come to you to be signed in ESS as well as requests and surveys which will have the forms available to complete on ESS that you would usually download form Insite and submit to HR. These are due to go live, and you will receive further guidance for using these features.

# **Talent**

Talent
The tab is where you can add any qualifications, memberships and skills.

Any you have already added will be listed within the tab, but each has an '+' button option.

#### **Qualifications**

To add a qualification, click on the add qualification button:

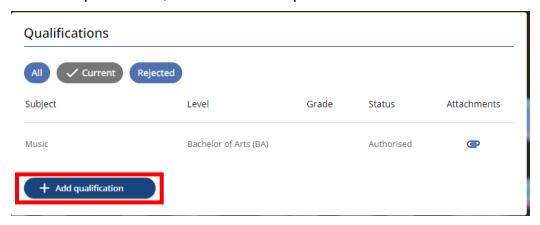

Fill in the information using the dropdowns, fields and tick boxes available, and where applicable:

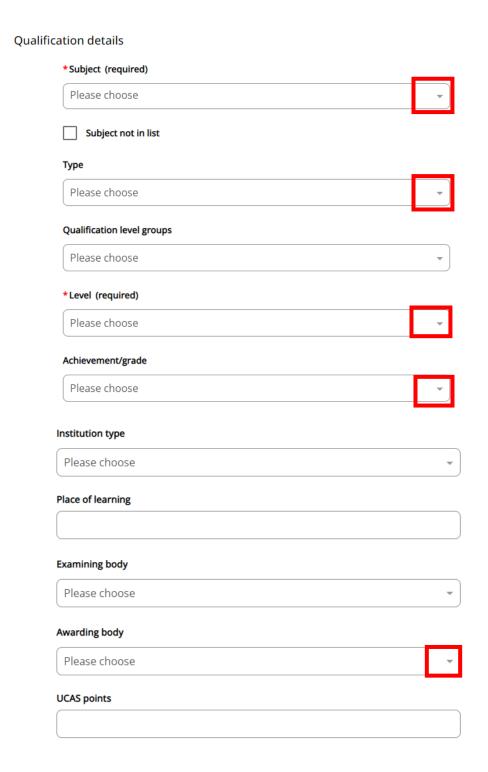

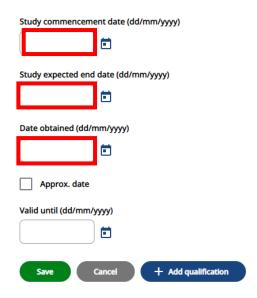

If the subject is not listed, or other fields require any additions to select from please contact the HR System Analyst to have this added.

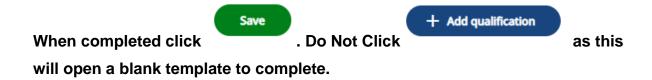

From here, you can continue to add further qualifications by clicking on the

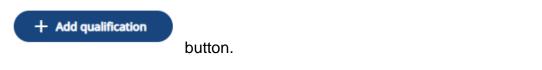

To come out, click on

# **Memberships**

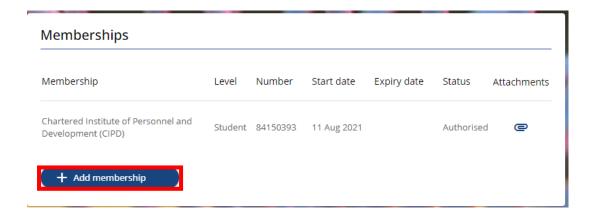

Fill in the information using the dropdowns, fields and tick boxes available, and where applicable:

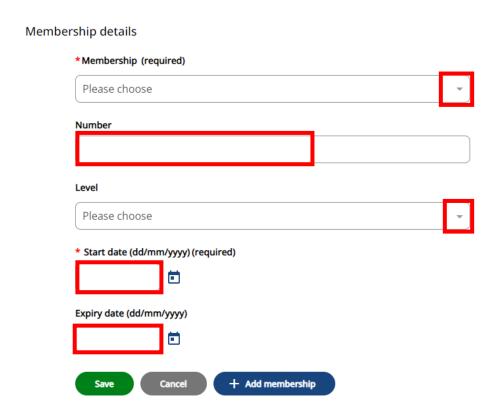

If the Membership is not listed, or other fields require any additions to select from please contact the HR System Analyst to have this added.

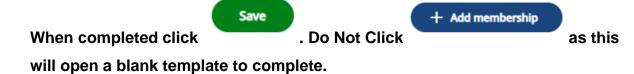

From here, you can continue to add further qualifications by clicking on the

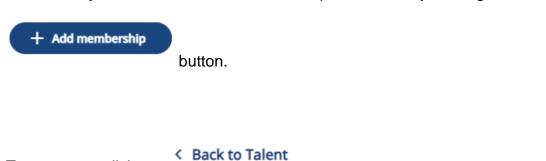

To delete a membership click on the Membership required:

To come out, click on

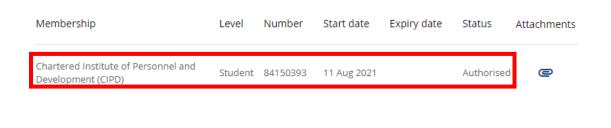

Once the record is open, click at the bottom.

# **Skills & Expertise**

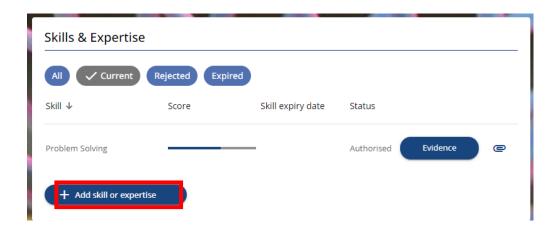

Fill in the information using the dropdowns, fields and tick boxes available, and where applicable:

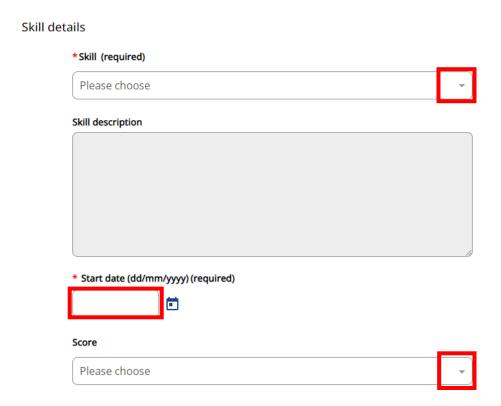

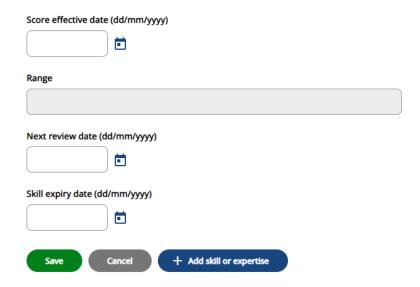

The skill description will auto-populate where applicable.

If the Skill is not listed, or other fields require any additions to select from please contact the HR System Analyst to have this added.

## **Score Key**

- 0 None
- 1 Developing
- 2 Novice
- 3 Competent
- 4 Proficient
- 5 Expert

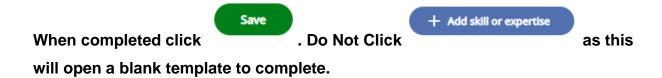

From here, you can continue to add further qualifications by clicking on the

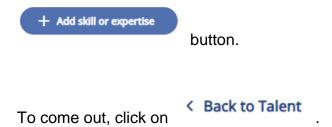

# **Utility menu**

in the top right-hand corner.

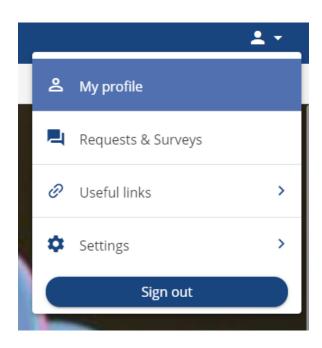

My Profile takes you to your profile as detailed above.

**Requests & Surveys** will be detailed in later guidance when we use questionnaires and correspondence.

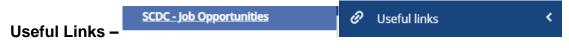

SCDC Job opportunities take you to internal recruitment page.